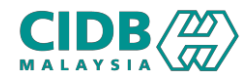

## SISTEM PENGURUSAN KOMPETENSI (CMS)

# PELAKSANAAN PROGRAM CONTRACTOR CONTINUOUS DEVELOPMENT (CCD)

Panduan Pengguna v1.0

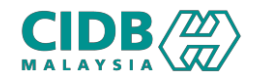

## ISI KANDUNGAN

- 1. Proses Daftar Batch (Pusat Latihan)
- 2. Proses Bayaran Yuran Proses (Pusat Latihan)
- 3. Proses Pengesahan Batch (Pengesyor)
- 4. Proses Kelulusan Batch (Pelulus)
- 5. Proses Permohonan Ubah/Batal (Pusat Latihan)
- 6. Proses Kelulusan Permohonan Ubah/Batal (Pelulus)
- 7. Proses Tambah Peserta (Pusat Latihan)
- 8. Proses Kemaskini Kedatangan Peserta (Pusat Latihan)
- 9. Proses Kelulusan Kursus (Pelulus)
- 10. Batch Selesai: Jana Sijil Peserta (Pusat Latihan)

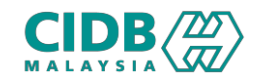

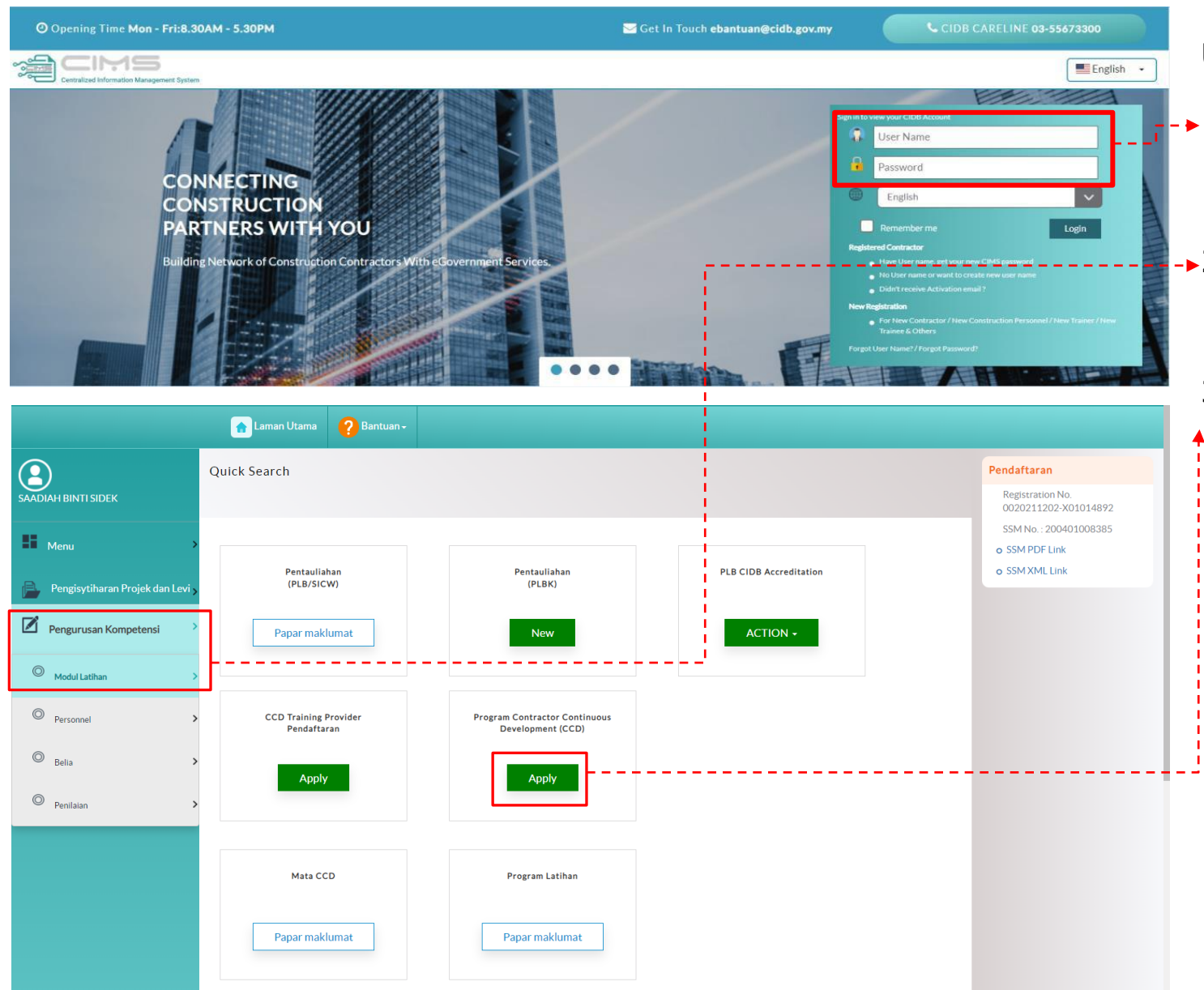

#### URL: [https://cims.cidb.gov.my](https://cims.cidb.gov.my/)

- 1. Masukkan User ID dan kata laluan. Jika tiada User ID, klik Daftar Baru
- 2. Selepas Berjaya log masuk, klik menu Pengurusan Kompetensi > Modul Latihan
	- 3. Klik Apply pada kotak menu Program Contractor Continuous Development (CCD)

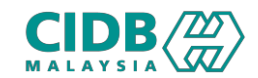

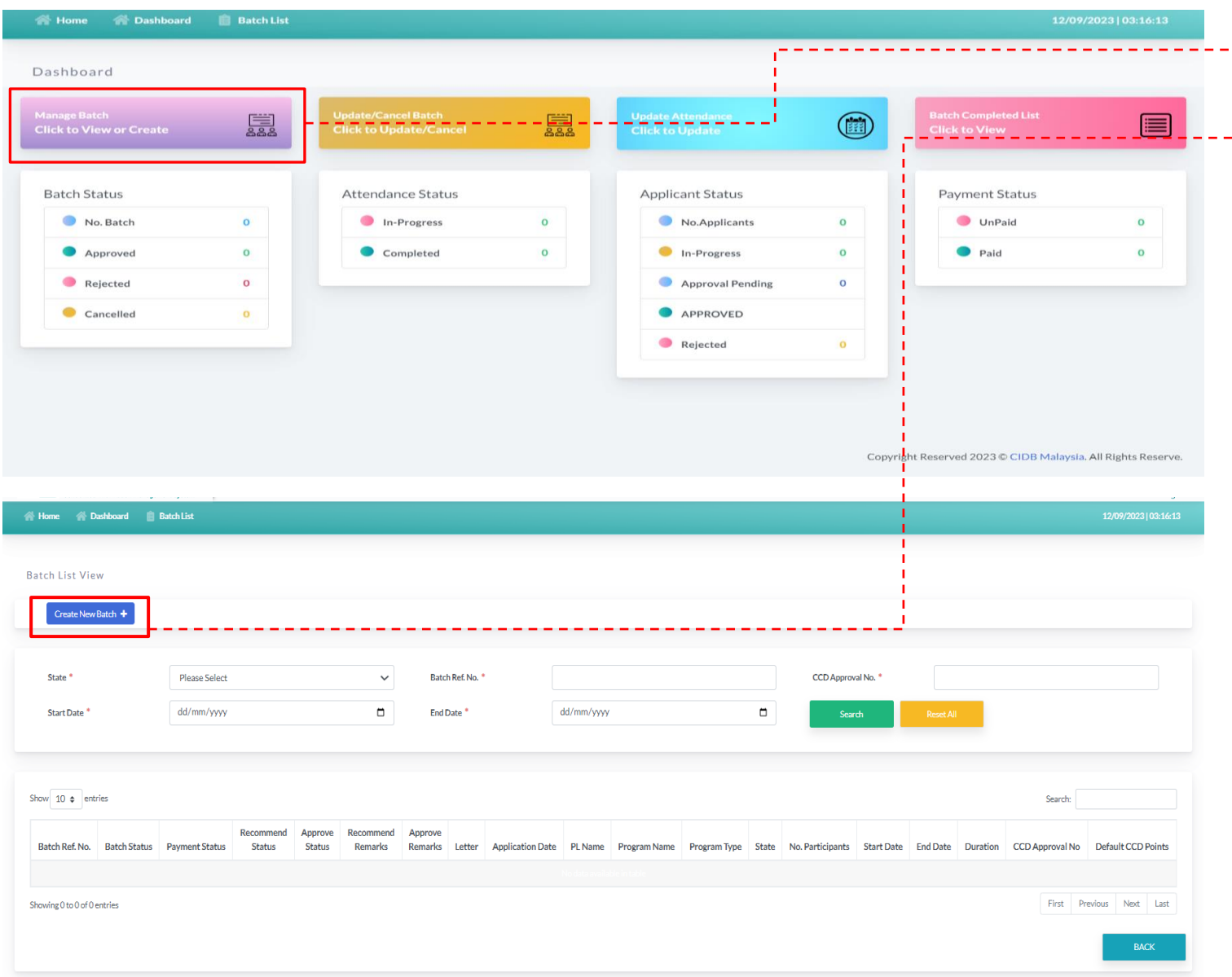

- $-1.$  Klik to View or Create pada menu Manage Batch
- \*2. Untuk daftar batch baru, klik butang Create New Batch
- 3. Sistem akan memaparkan maklumat yang perlu diisi. Sila lengkapkan semua seksyen:
	- 1. Applicant Information
	- 2. Program Information
	- 3. Upload Documents
	- 4. Summary

*Maklumat yang bertanda \* wajibdiisi.*

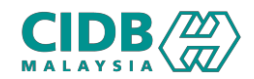

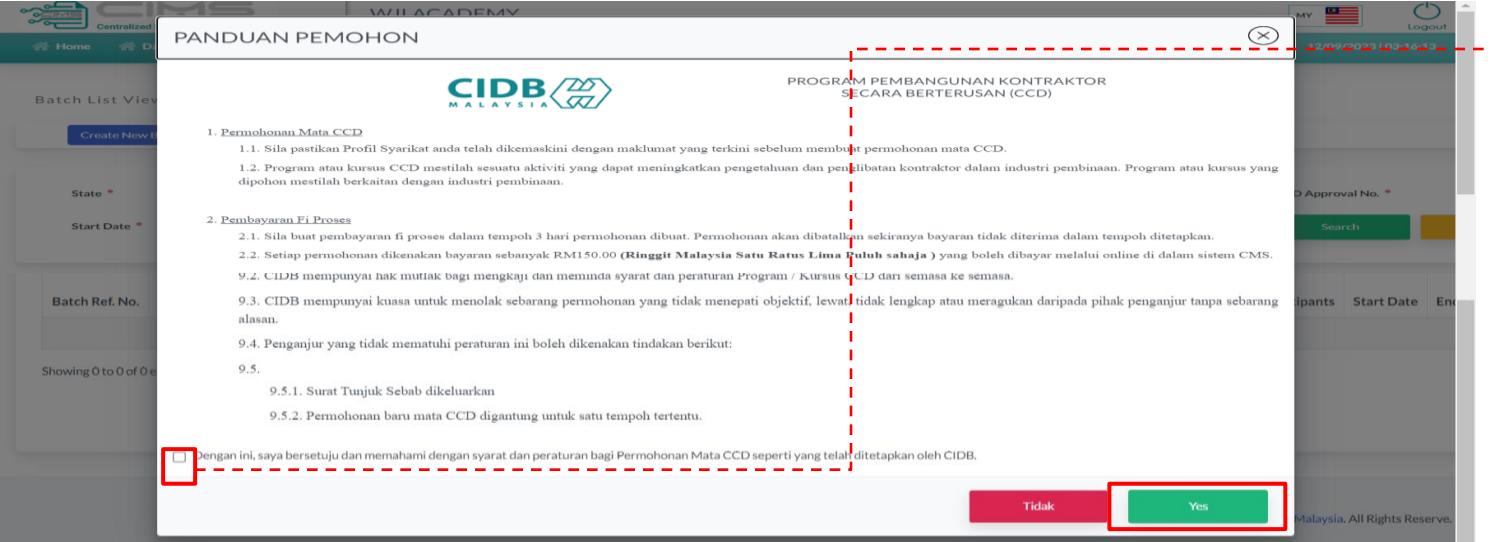

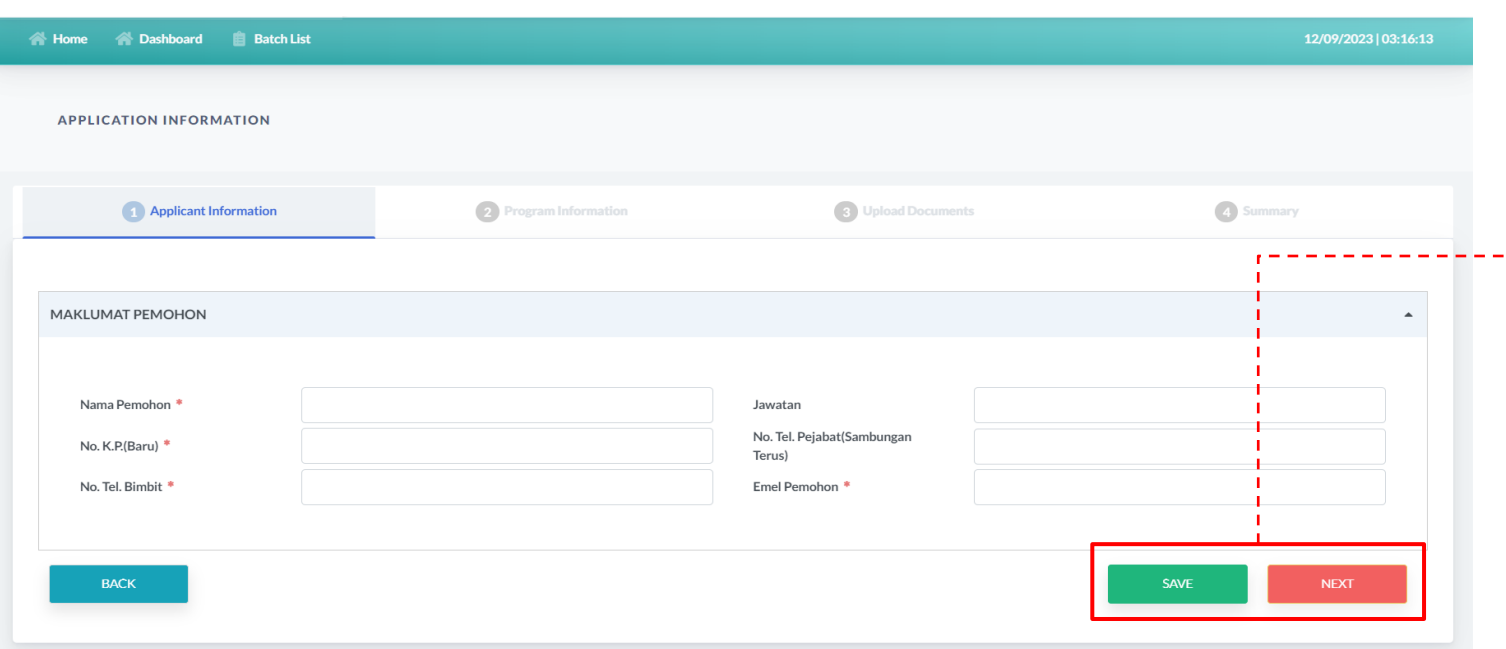

<sup>1</sup> 1. PL perlu menyemak panduan pemohon, tandakan pada kotak untuk meneruskan permohonan > Klik butang Ya

#### APPLICANT INFORMATION

- 1. Pastikan semua maklumat yang diperlukan
	- diisi > Klik butang Save, Next

*Maklumat yang bertanda \* wajibdiisi.*

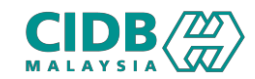

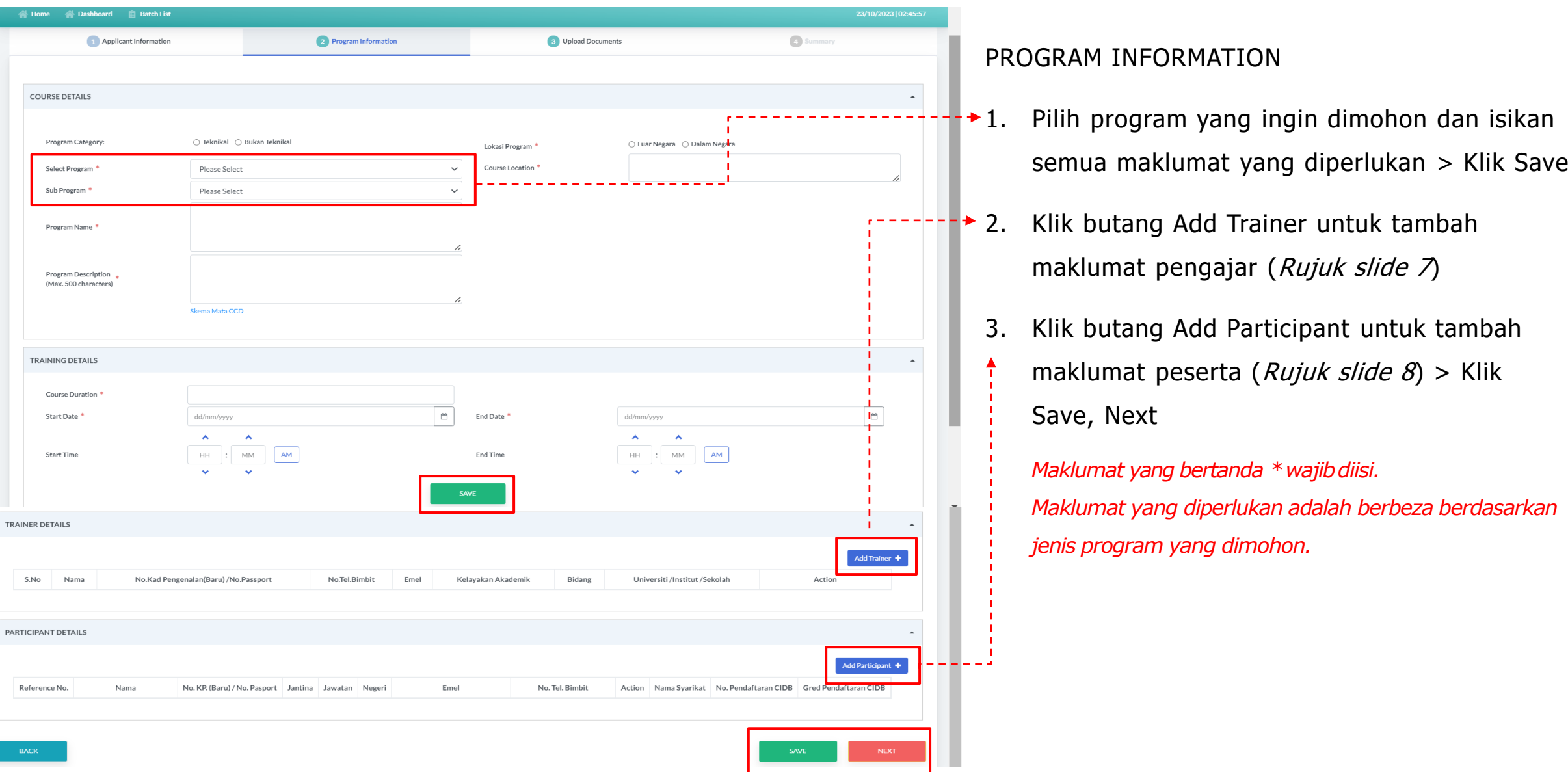

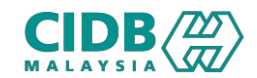

## Proses Daftar Batch (Pusat Latihan)

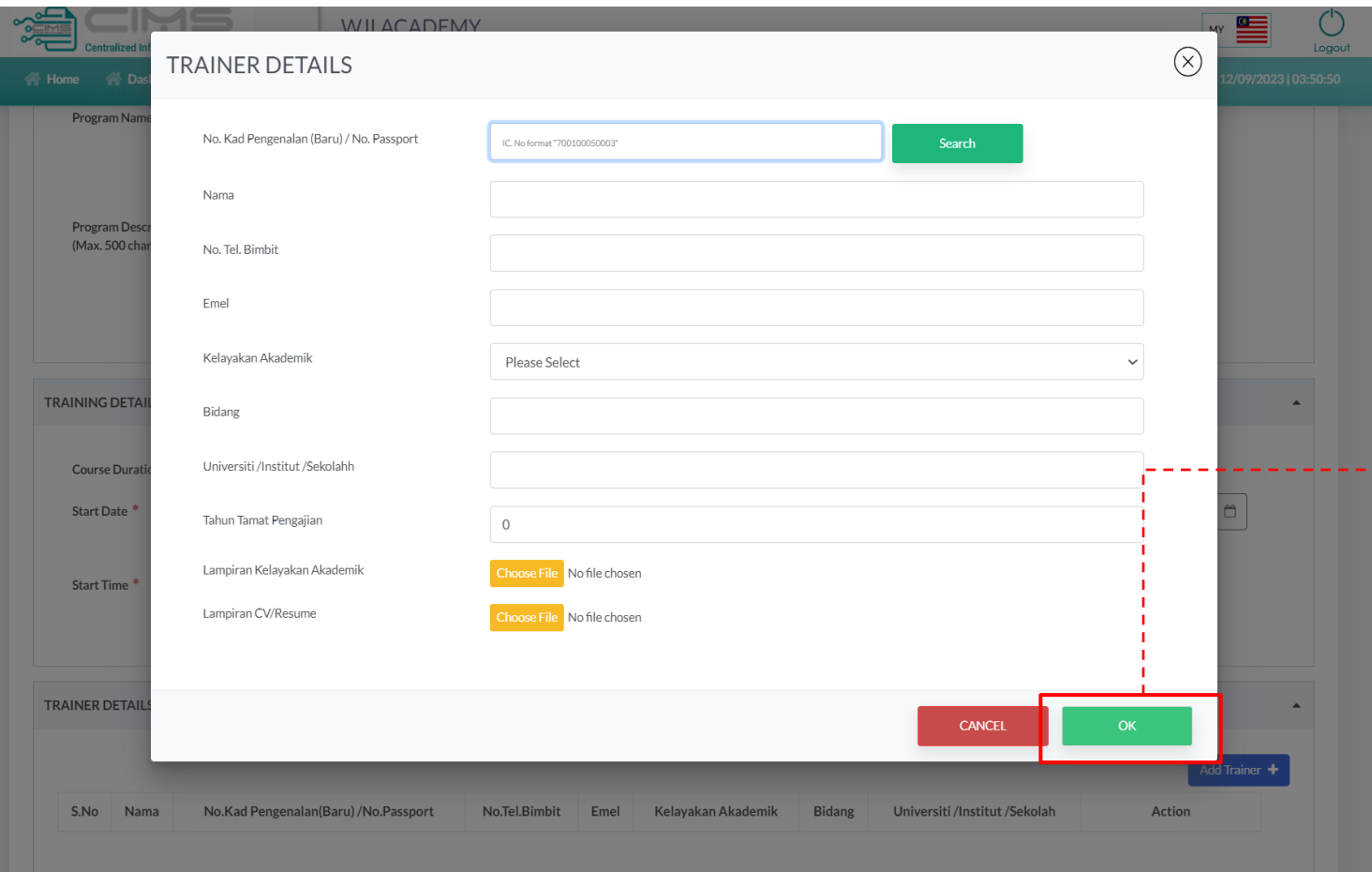

- 1. Paparan popup window butang Add Trainer; untuk tambah maklumat pengajar
- 2. PL perlu isi semua maklumat dan muatnaik dokumen yang diminta > Klik OK

*Semua maklumat dan dokumen adalah wajib diisi untuk meneruskan permohonan*

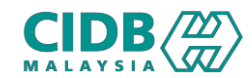

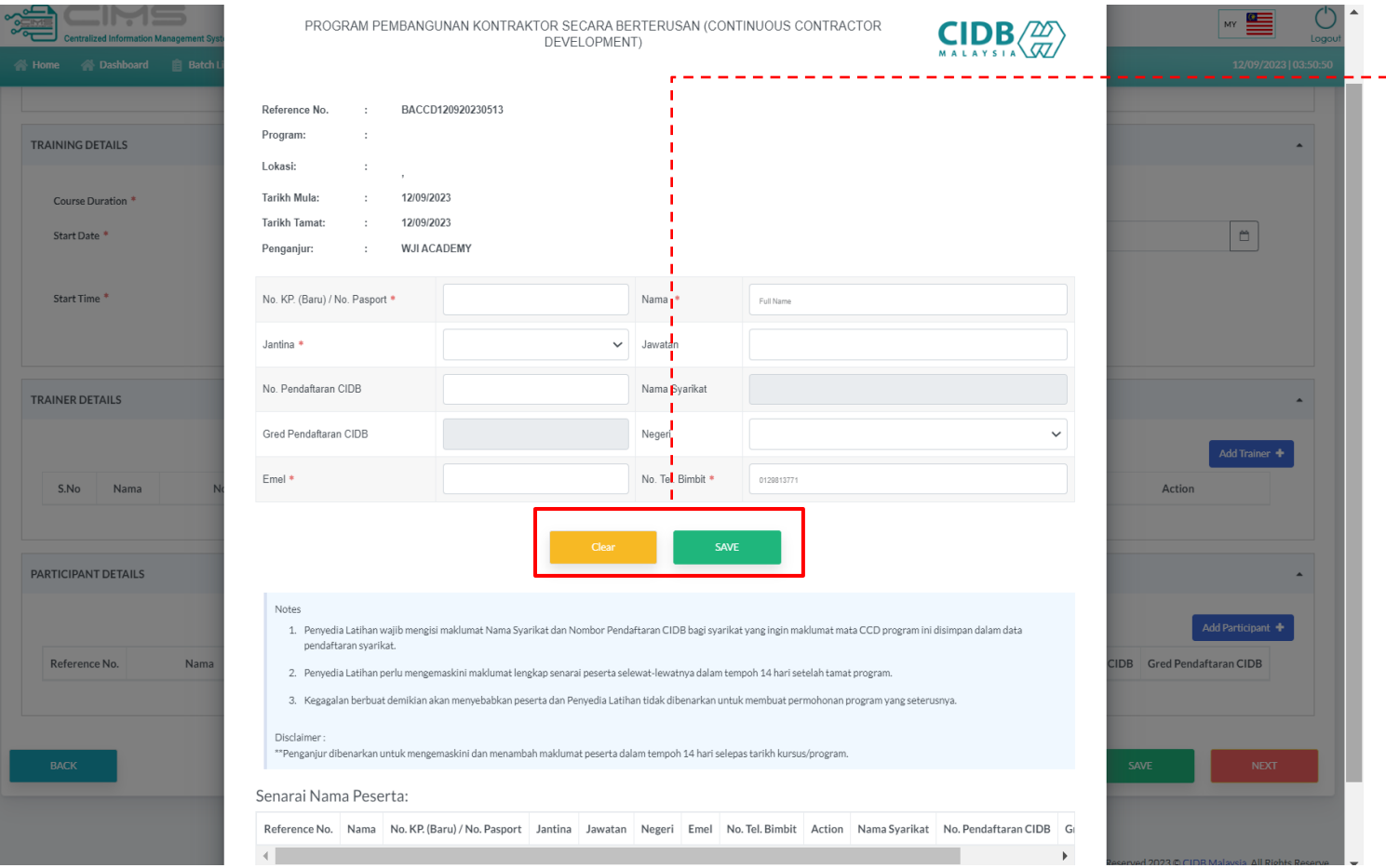

- $\rightarrow$  1. Paparan popup window butang Add Participant; untuk tambah maklumat peserta
- 2. Isi semua maklumat yang berkaitan > Klik Save
- 3. Maklumat yang ditambah akan disenaraikan di bahagian Senarai Nama Peserta > PL boleh kemaskini atau padam maklumat peserta dalam senarai

*Maklumat yang bertanda \* wajibdiisi.*

*PL boleh tambah maklumat peserta semasa daftar batch atau selepas kellulusan batch, selewat-lewatnya 3 hari selepas tarikh kursus.*

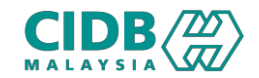

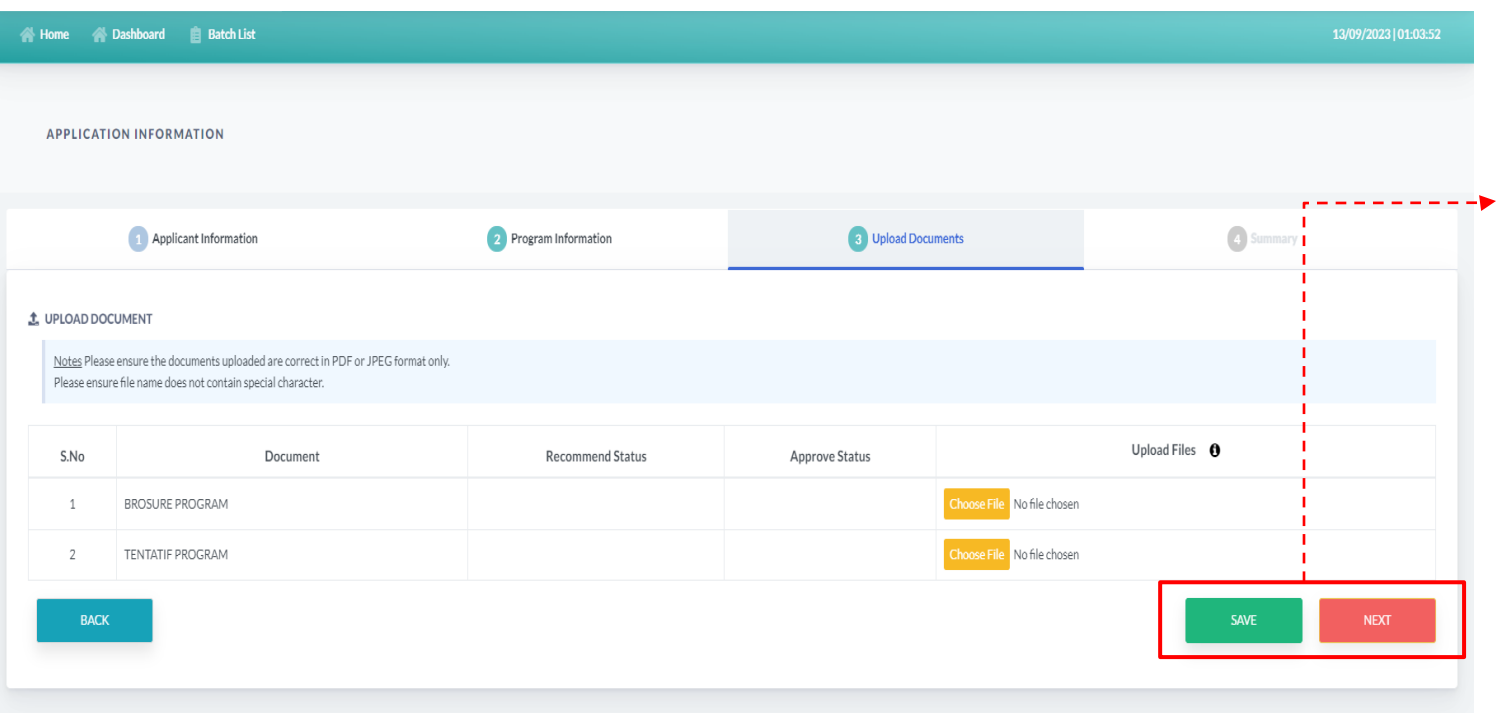

#### UPLOAD DOCUMENTS

1. Sila muatnaik dokumen berkaitanseperti

yang dinyatakan > Klik Save, Next

*Pastikan saiz dokumen yang ingin dimuatnaik tidak melebihi 3MB*

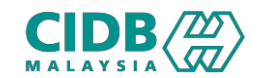

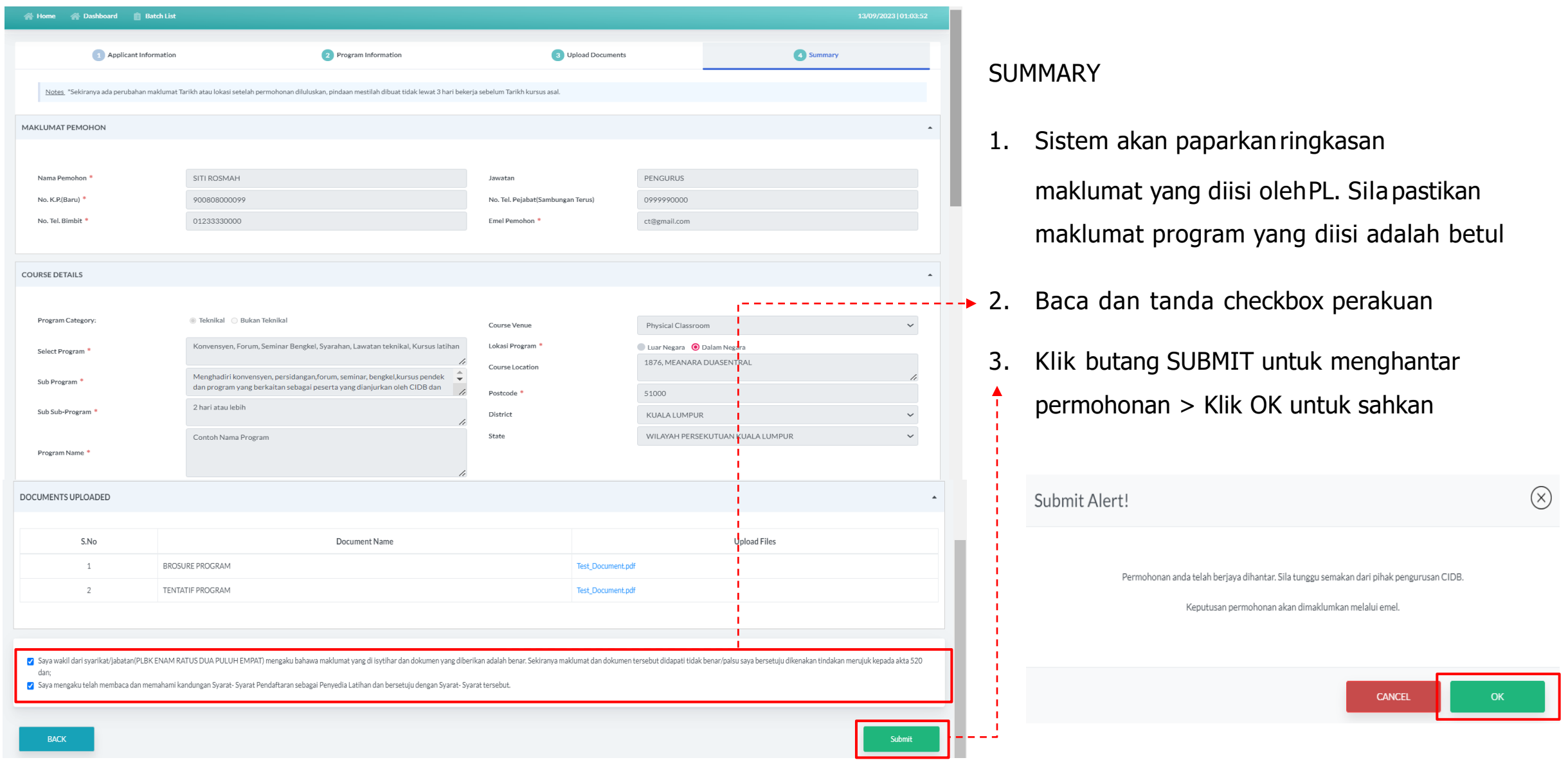

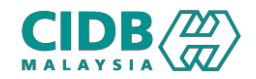

### Proses Bayaran Yuran Proses (Pusat Latihan)

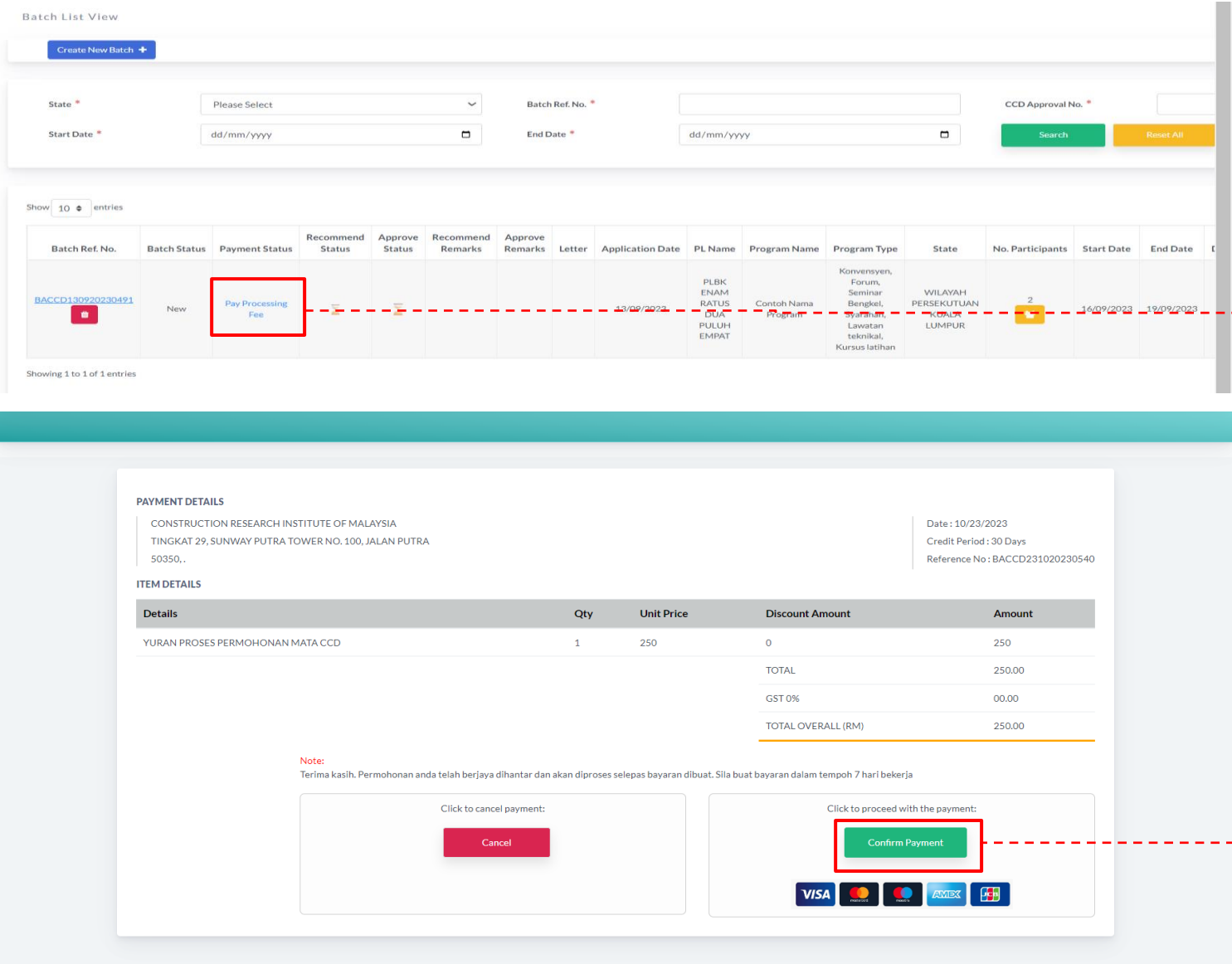

#### STATUS PERMOHONAN DANBAYARAN

- 1. Paparan akan menunjukkan batch yang telah didaftarkan
- ▶ 2. Klik link Pay Processing Fee untuk buat bayaran yuran proses > Sistem akan memaparkan skrin bayaran
	- 3. Sila pastikan semua maklumat yang tertera adalah betul sebelum meneruskan bayaran > Klik Confirm Payment

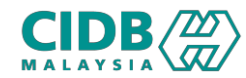

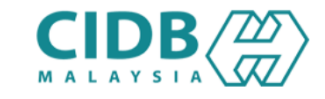

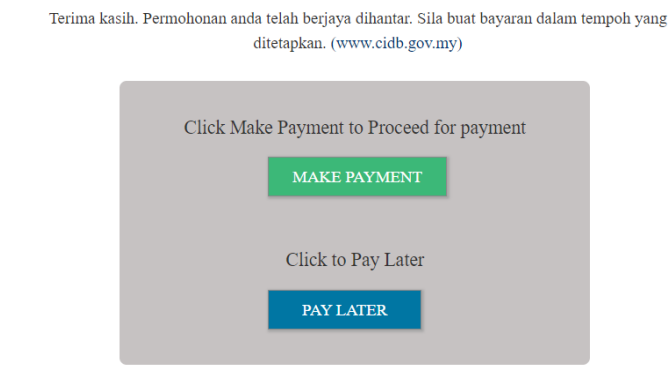

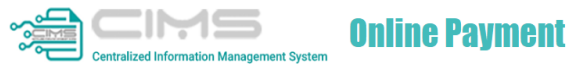

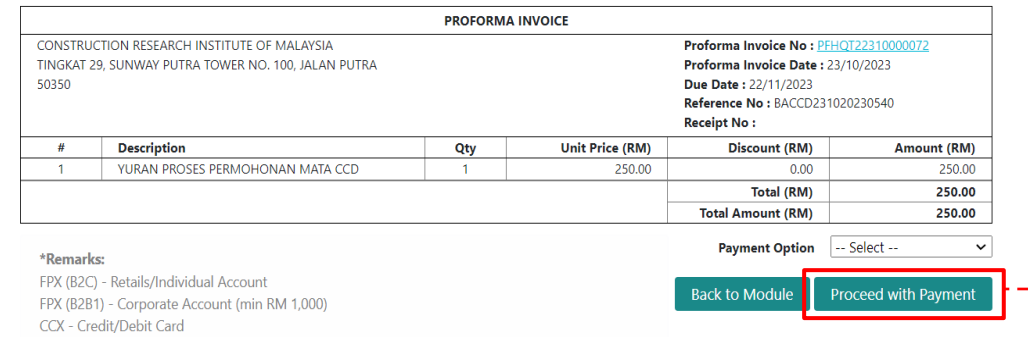

#### STATUS PERMOHONAN DANBAYARAN

1. Klik butang Make Payment

2

- 2. Sila pastikan semua maklumat yang tertera
	- adalah betul sebelum meneruskan bayaran > Pilih kaedah bayaran > Klik butang Proceed with Payment
	- Setelah proses bayaran selesai, PL boleh view resit bayaran

*Selepas bayaran dibuat, permohonan akan diproses oleh pegawai CIDB. Sila semak id PLCCD untuk semakan keputusan permohonan.*

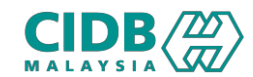

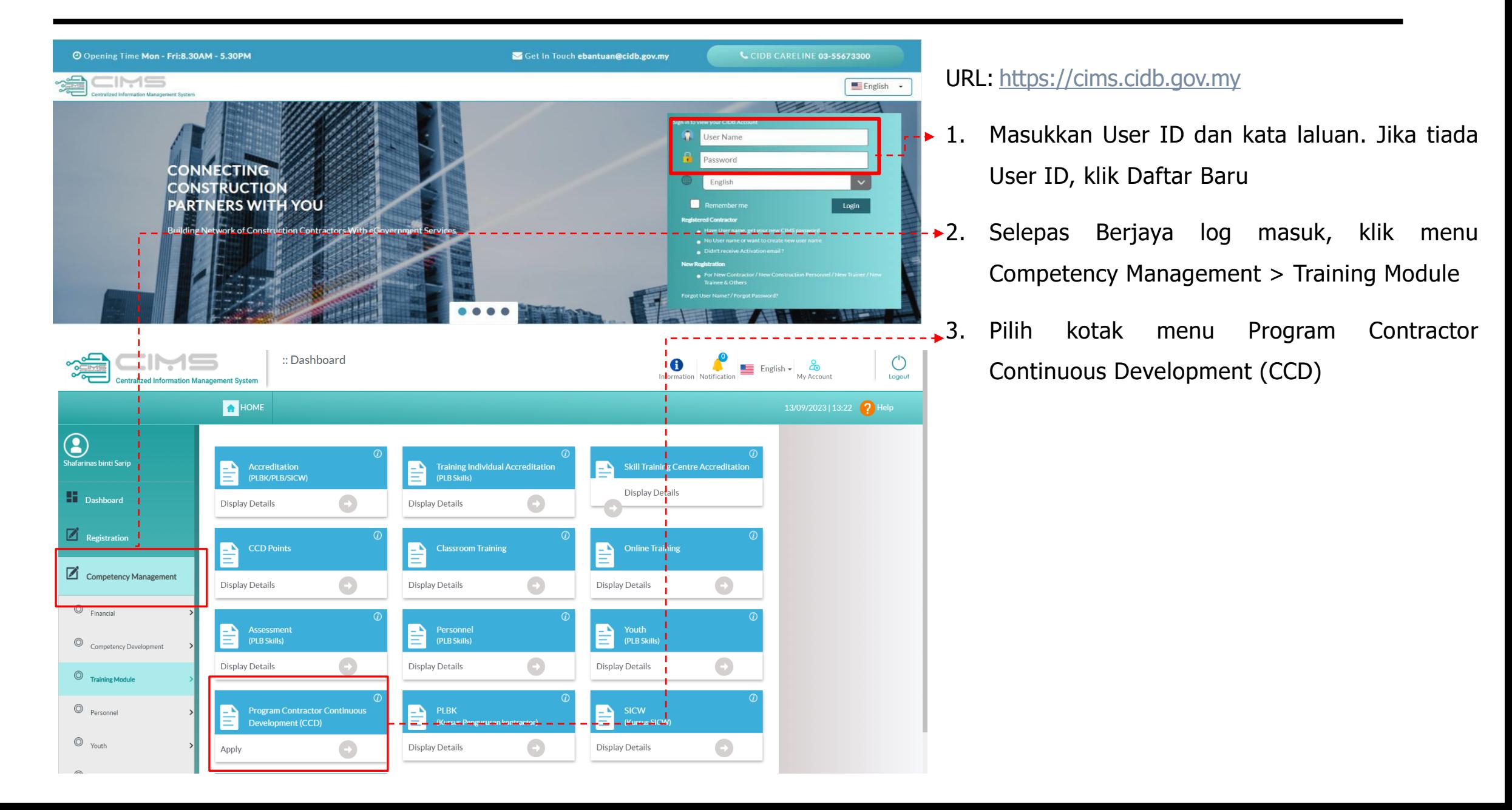

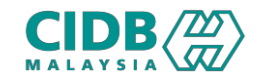

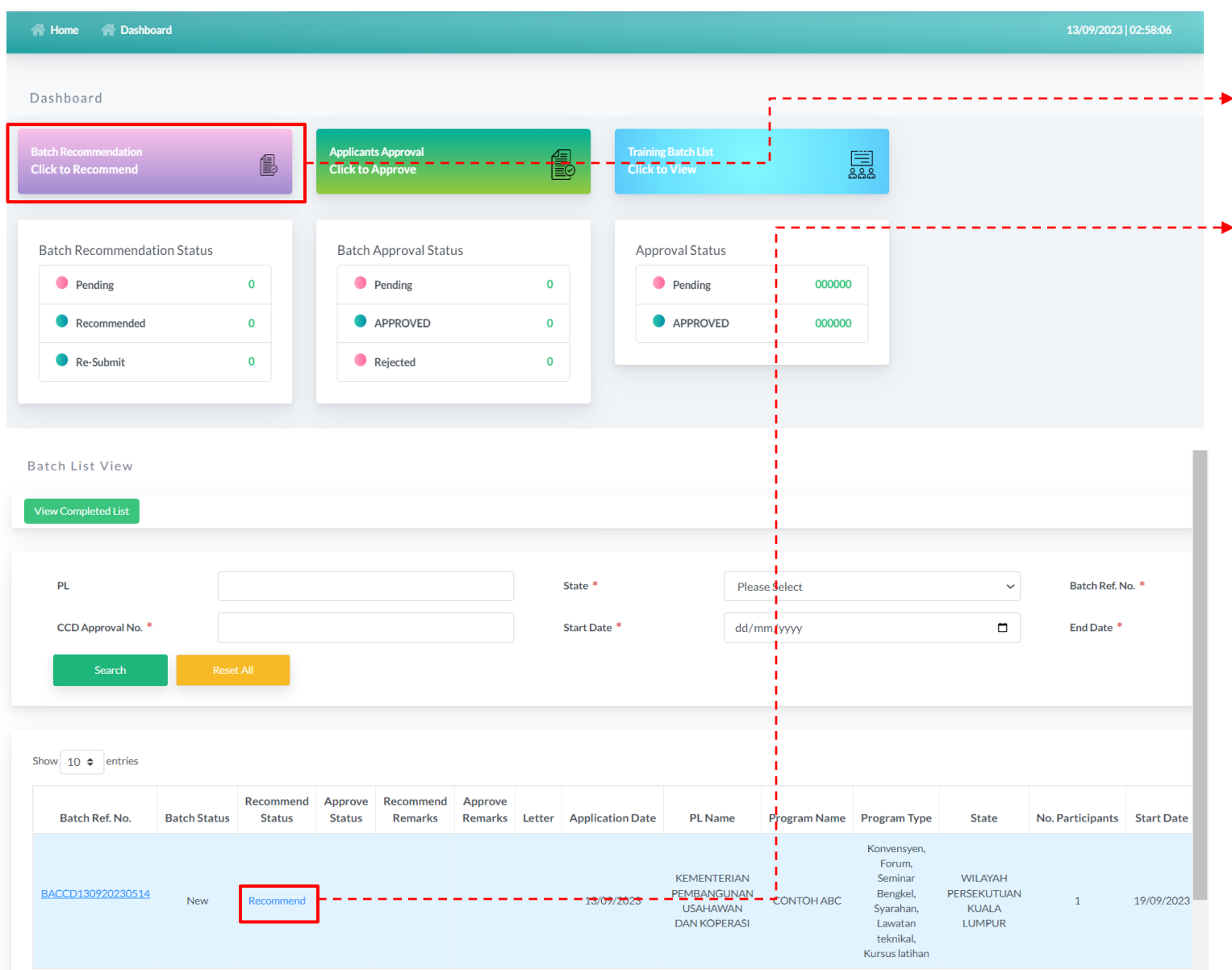

- $1.$  Pada menu Batch Recommendation > Klik to Recommend
- 2. Sistem akan paparkan senarai batch yang perlu diproses, pegawai proses akan menyemak permohonan yang dihantar oleh PL > Klik link Recommend

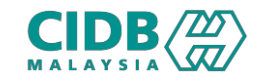

• Accept (Terima)

• Re-submit (Hantar Semula)

• Accept (Permohonan di terima)

• Re-submit (Hantar semula)

• Reject (Permohonan di tolak)

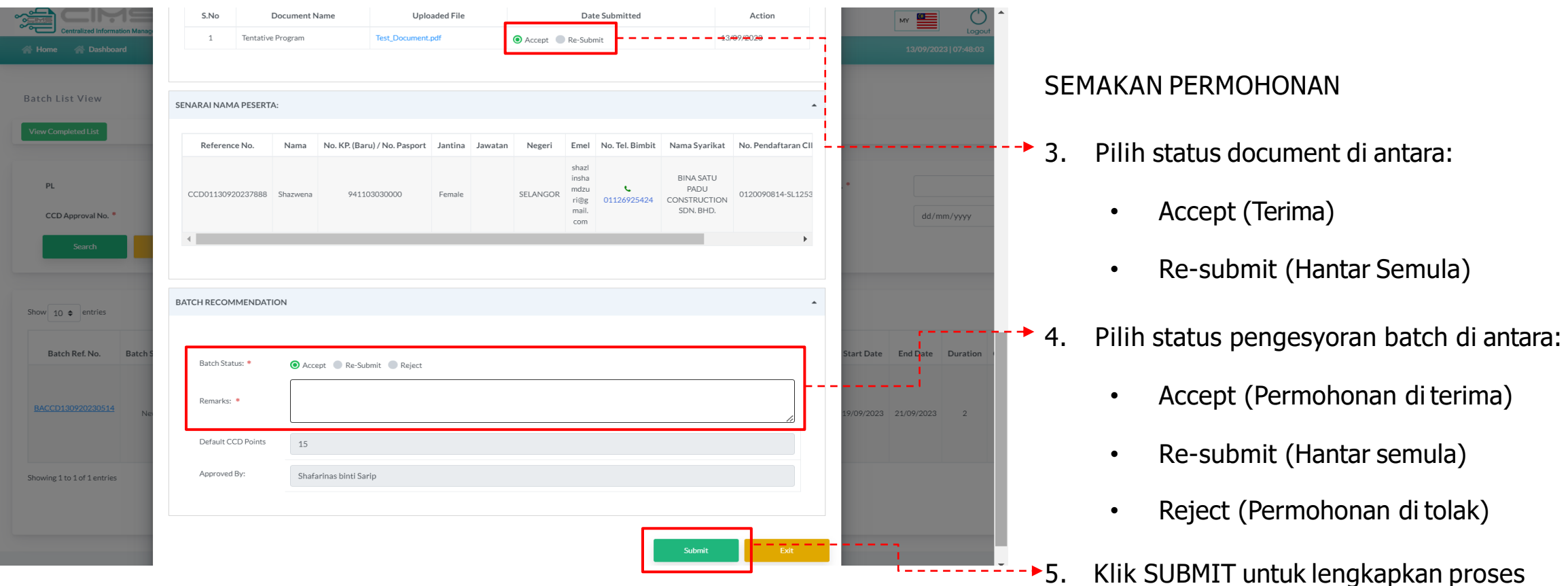

semakan permohonan *\*Untuk status Accept, permohonan akan dihantar ke paparan pelulus.*

- *\*Untuk status Re-Submit, permohonan akan dikembalikan semula kepada PL untuk kemaskini.*
- *Re-Submit hanya dibenarkan untuk 2 kali sahaja.*
- *\*Untuk status Reject, surat tolak akan dikeluarkan kepada PL.*

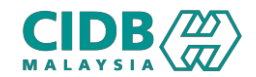

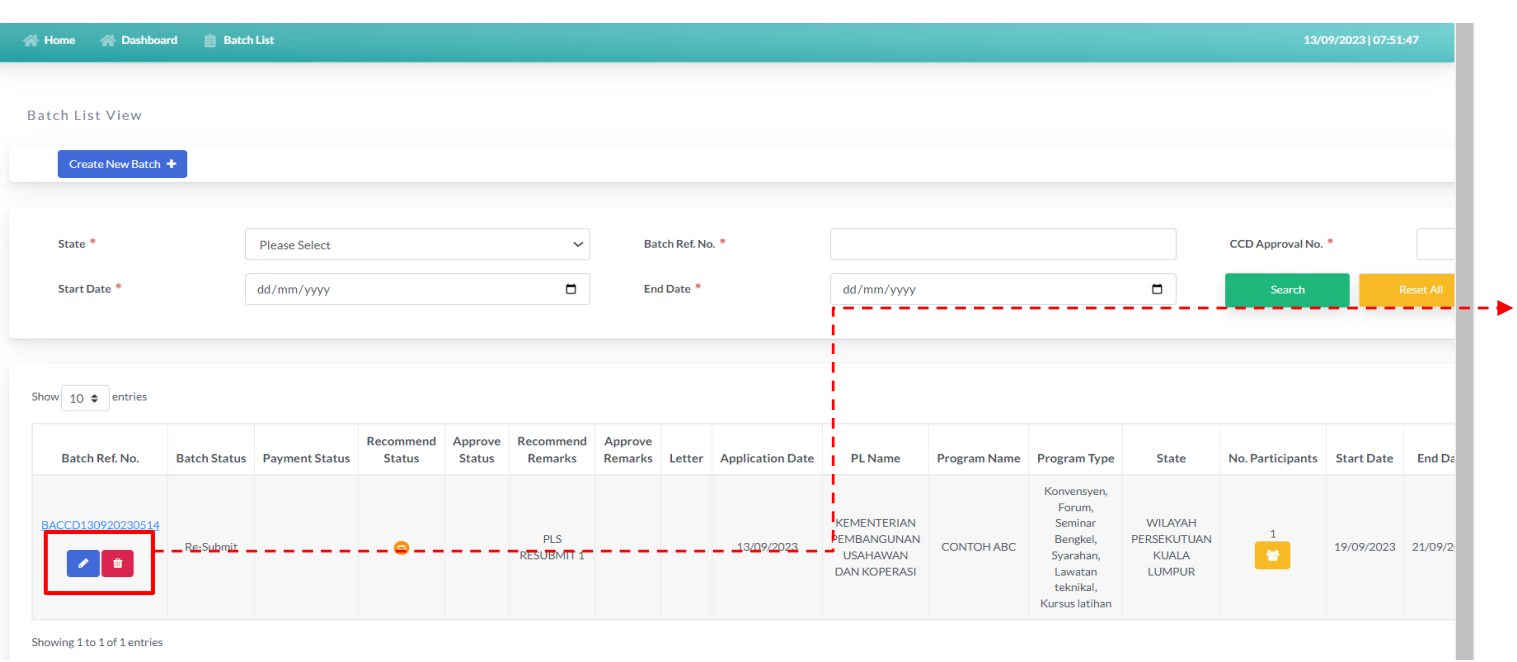

1. Untuk status Re-Submit, PL perlu klik pada icon Edit untuk kemaskini semula maklumat program

*\*Re-Submit hanya dibenarkan untuk 2 kali sahaja, icon Edit akan hilang setelah kali ke 2*

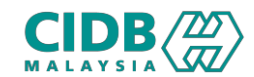

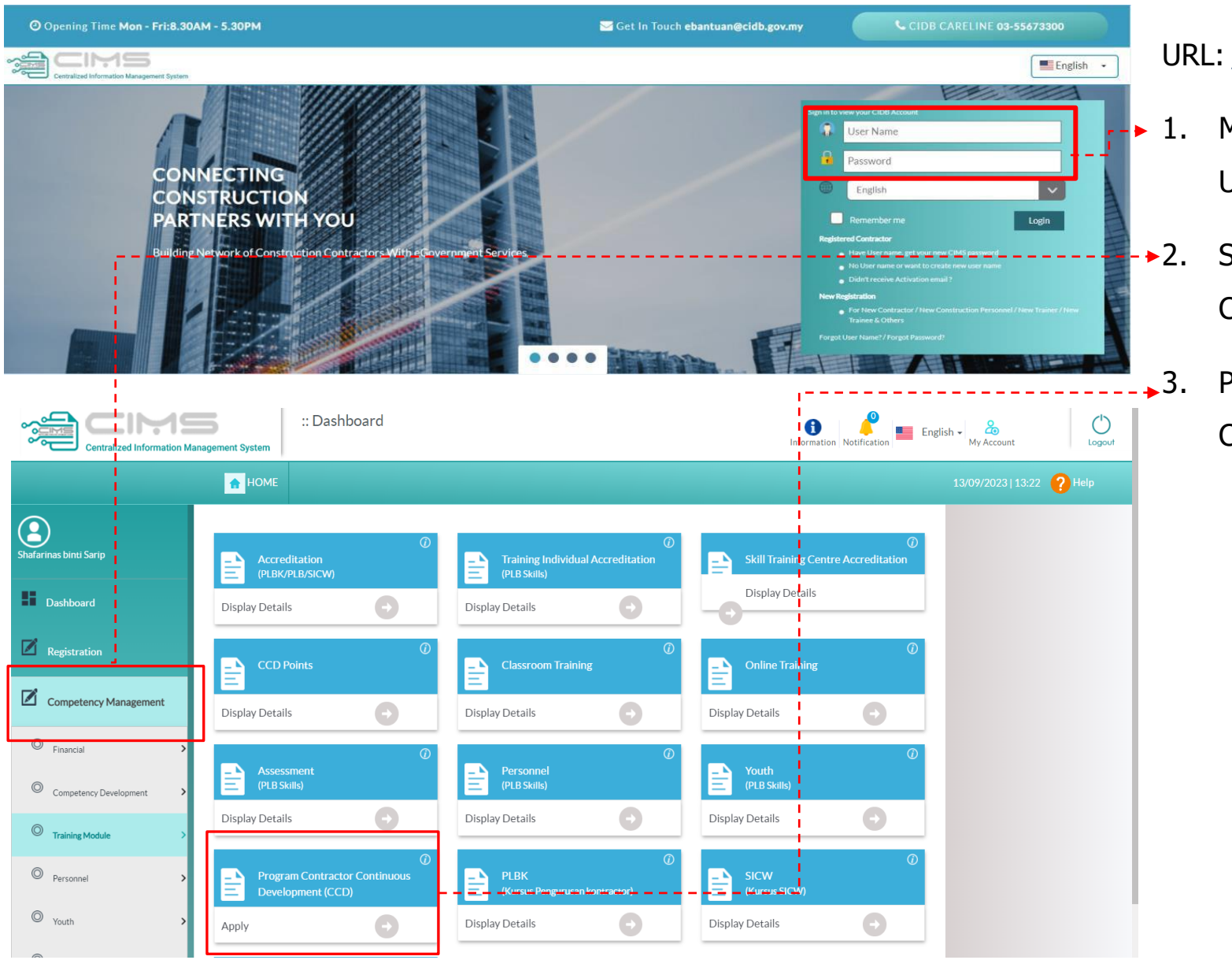

#### URL: [https://cims.cidb.gov.my](https://cims.cidb.gov.my/)

- 1. Masukkan User ID dan kata laluan. Jika tiada User ID, klik Daftar Baru
- 2. Selepas Berjaya log masuk, klik menu Competency Management > Training Module
- 3. Pilih kotak menu Program Contractor Continuous Development (CCD)

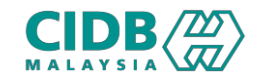

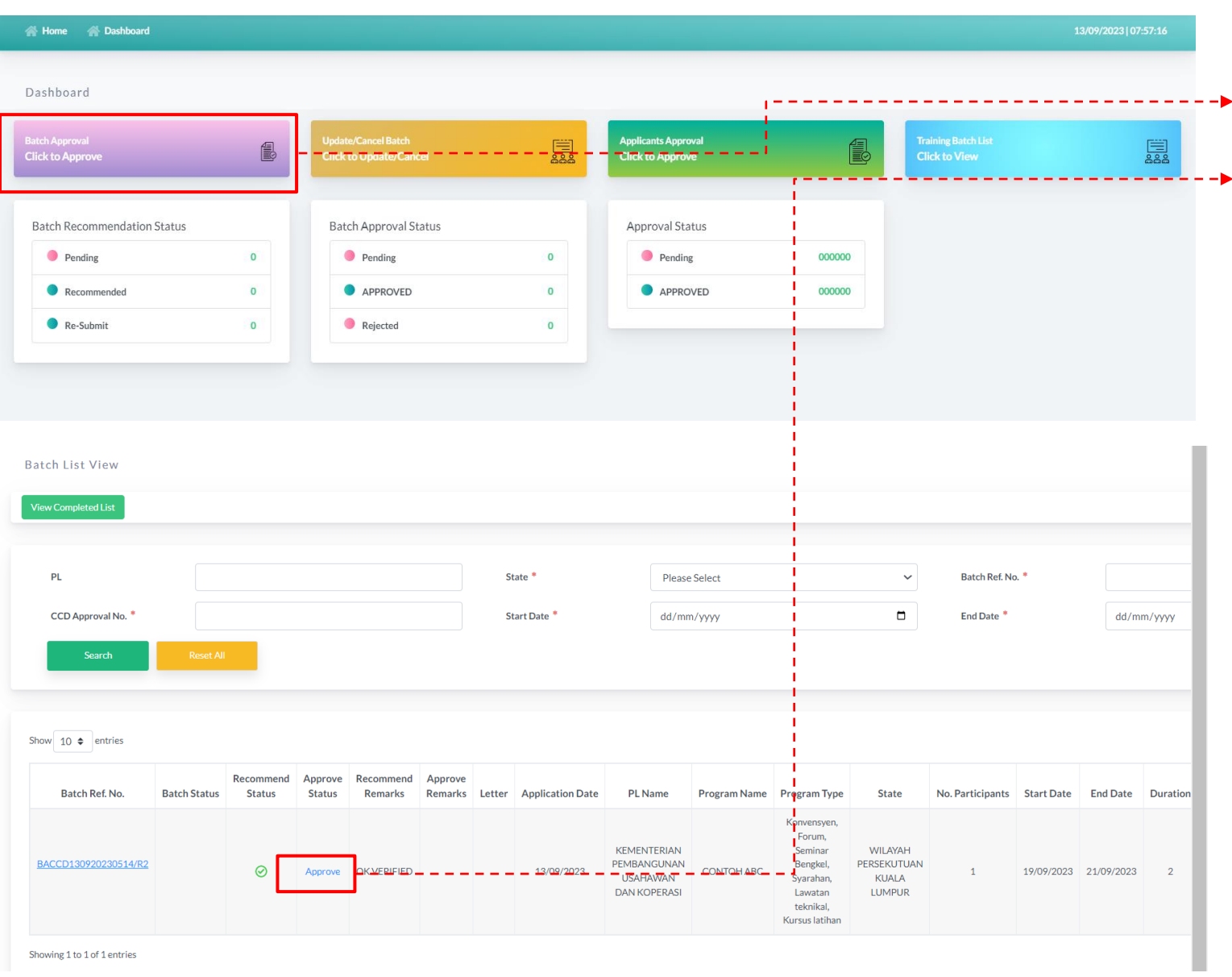

- 1. Pada menu Batch Approval > Klik to Approve
- 2. Sistem akan paparkan senarai batch yang perlu diproses, pegawai pelulus akan sahkan permohonan yang dihantar oleh PL > Klik link Approve

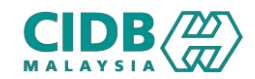

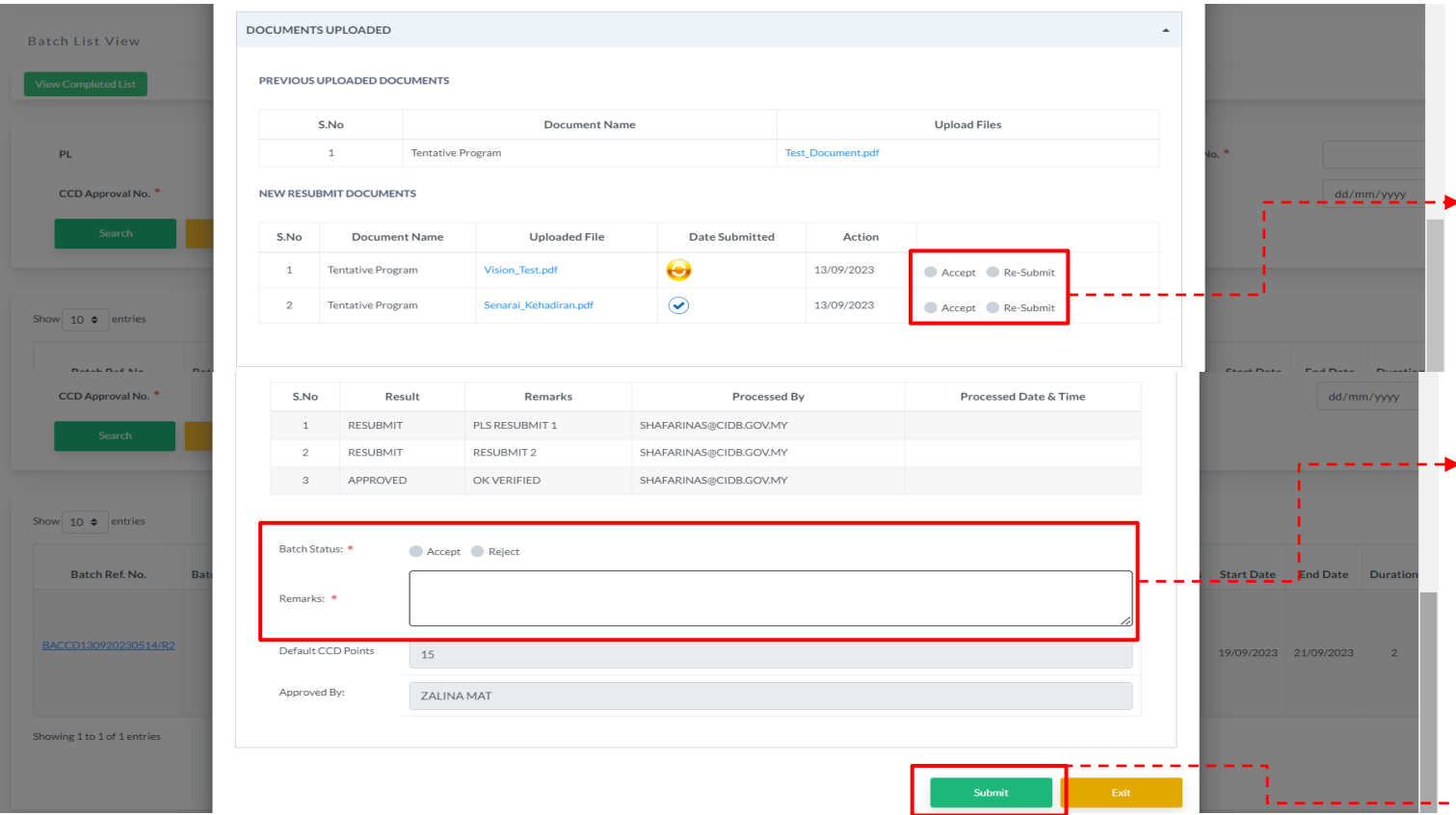

#### KELULUSAN PERMOHONAN

- 3. Pilih status document di antara:
	- Accept (Terima)
	- Re-submit (Hantar Semula)
- 4. Pilih status kelulusan batch di antara:
	- Accept (Permohonan di terima)
	- Re-submit (Hantar semula)
	- Reject (Permohonan di tolak)
- 5. Klik SUBMIT untuk lengkapkan proses kelulusan permohonan

*\*Untuk status Accept, surat lulus akan dikeluarkan kepada PL dan nombor kelulusan CCD akan dijana.*

- *\*Untuk status Re-Submit, permohonan akan dikembalikan semula kepada PL untuk kemaskini.*
- *Re-Submit hanya dibenarkan untuk 2 kali sahaja.*
- *\*Untuk status Reject, surat tolak akan dikeluarkan kepada PL.*

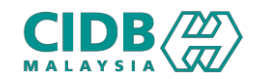

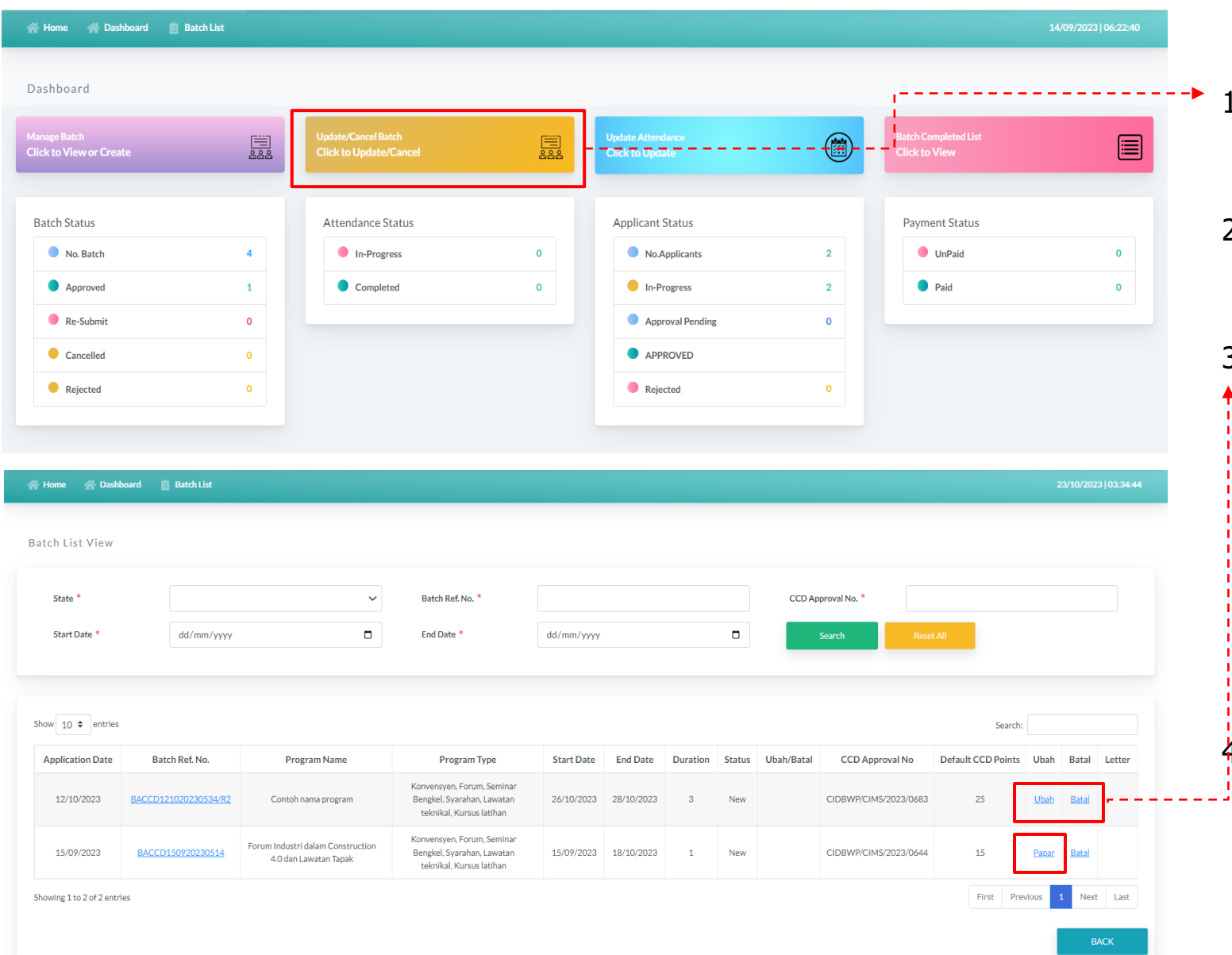

- 1. Pada menu Update/Cancel Batch > Klik to Update/Cancel
- 2. Sistem akan memaparkan senarai batch yang telah diluluskan sahaja
- 3. Klik Ubah untuk permohonan ubah maklumat (Rujuk Slide 21)

*\*Permohonan Ubah hanya boleh dibuat selewatlewatnya 3 hari sebelum tarikh kursus/program \*Setelah tempoh yang dibenarkan, link Ubah akan dikemaskini kepada Papar, PL hanya boleh lihat paparan maklumat sahaja*

4. Klik Batal untuk batalkan permohonan (*Rujuk* Slide 22) *\*Sekiranya permohonan Ubah dalam proses, link Batal akan disable. PL hanya boleh batal setelah permohonan ubah selesai*

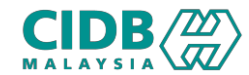

### Proses Permohonan Ubah/Batal (Pusat Latihan)

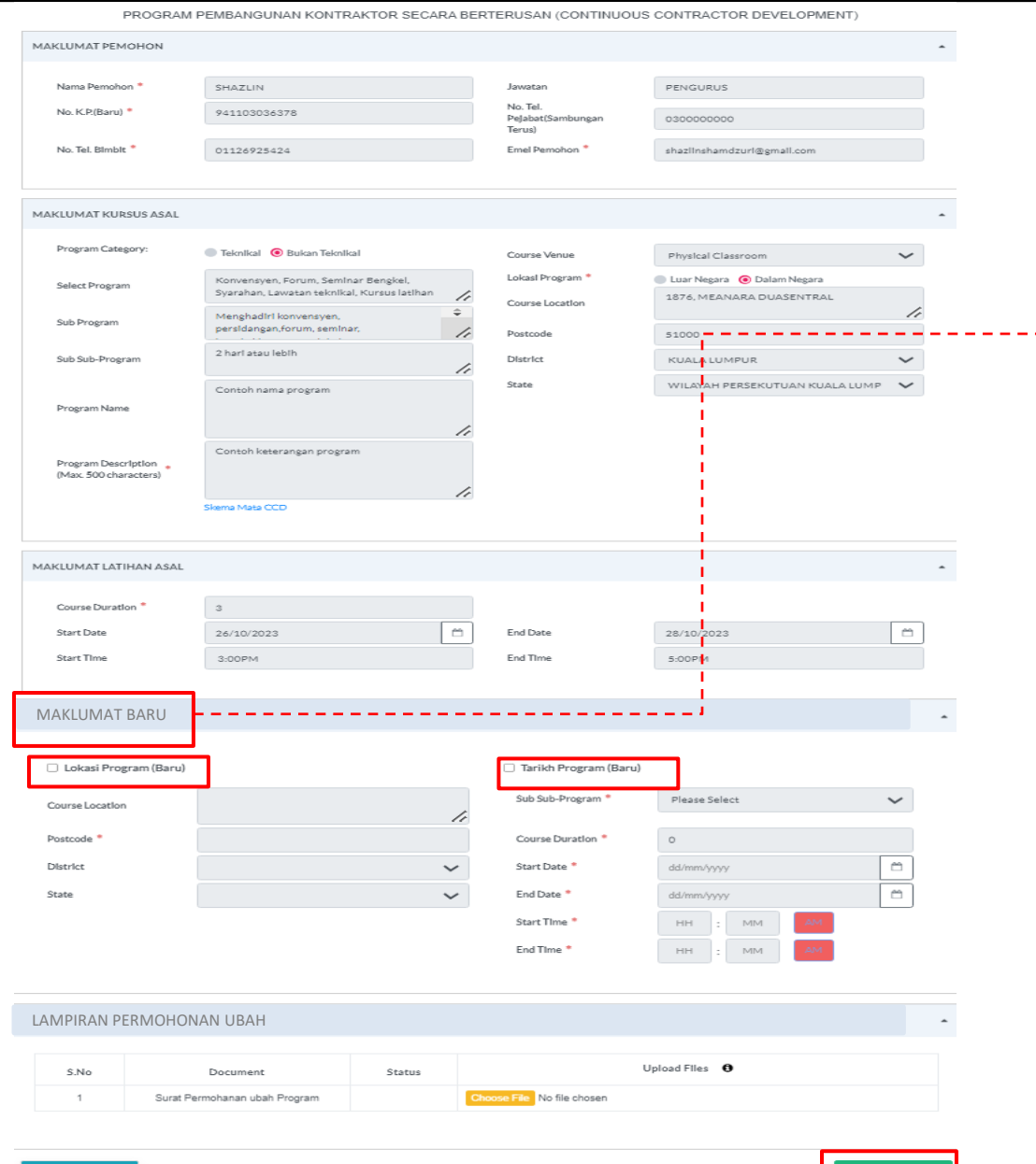

#### PERMOHONAN UBAH

- 1. Sistem akan paparkan maklumat permohonon
- 2. Di bahagian Maklumat Baru, PL perlu pilih tick samada ingin mengemaskini maklumat lokasi atau tarikh program atau kedua-duanya sekali
- 3. Isi maklumat terkini yang ingin dikemaskini > Muatnaik surat permohonan ubah program > Klik Submit

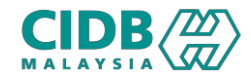

PROGRAM PEMBANGUNAN KONTRAKTOR SECARA BERTERUSAN (CONTINUOUS CONTRACTOR DEVELOPMENT) MAKLUMAT PEMOHON Nama Pemohon \* SHAZLIN Jawatan PENGURUS No. Tel. No. K.P.(Baru) \* 941103036378 Pejabat(Sambungar 0300000000 Terus) No. Tel. Blmblt 01126925424 Emel Pemohon shazlinshamdzurl@gmail.com MAKLUMAT KURSUS ASAL Program Category: Teknikal <sup>O</sup> Bukan Teknikal Course Venue Physical Classroom  $\checkmark$ Lokasl Program<sup>®</sup> Konvensyen, Forum, Seminar Bengkel, Luar Negara @ Dalam Negara Select Program Syarahan, Lawatan teknikal, Kursus latihan 4 1876, MEANARA DUASENTRAL Course Location  $\Rightarrow$ 4 Menghadiri konvensyen. Sub Program persidangan, forum, seminar, /i Postcode 51000 2 hari atau lebih Sub Sub-Program District KUALA LUMPUR  $\sim$ 7, State WILAYAH PERSEKUTUAN KUALA LUMP  $\checkmark$ Contoh nama program Program Name 7, Contoh keterangan program Program Description (Max. 500 characters) Skema Mata CCD MAKLUMAT LATIHAN ASAL Course Duration  $\mathbbm{3}$  $\mathfrak{m}$  $\mathbb{M}$ Start Date 26/10/2023 End Date 28/10/2023 Start TIme End Time 5:00PM 3:00 PM LAMPIRAN PERMOHONAN BATALUpload Files 0 S.No Document Status Choose File<sup>1</sup> No file chosen Surat Permohanan batal Program

#### PERMOHONAN BATAL

- 1. Sistem akan paparkan maklumat permohonon
- 2. Muatnaik surat permohonan batal program > Klik Submit

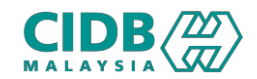

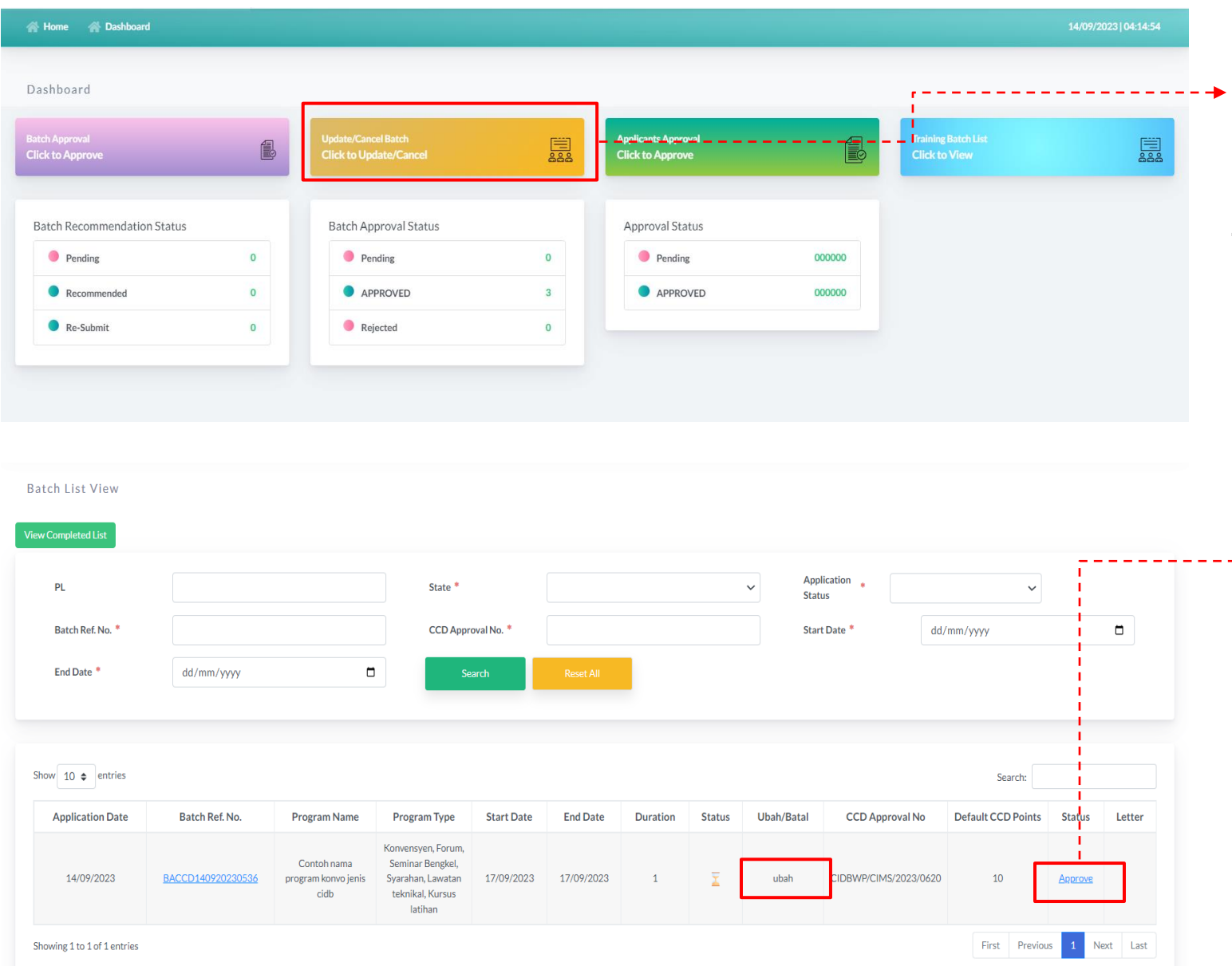

- 1. Pada menu Update/Cancel Batch > Klik to Update/Cancel
- 2. Sistem akan paparkan senarai batch yang
	- perlu diproses bagi permohonan Ubah/Batal > Klik link Approve untuk proses permohonan PL

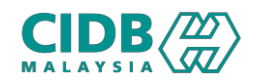

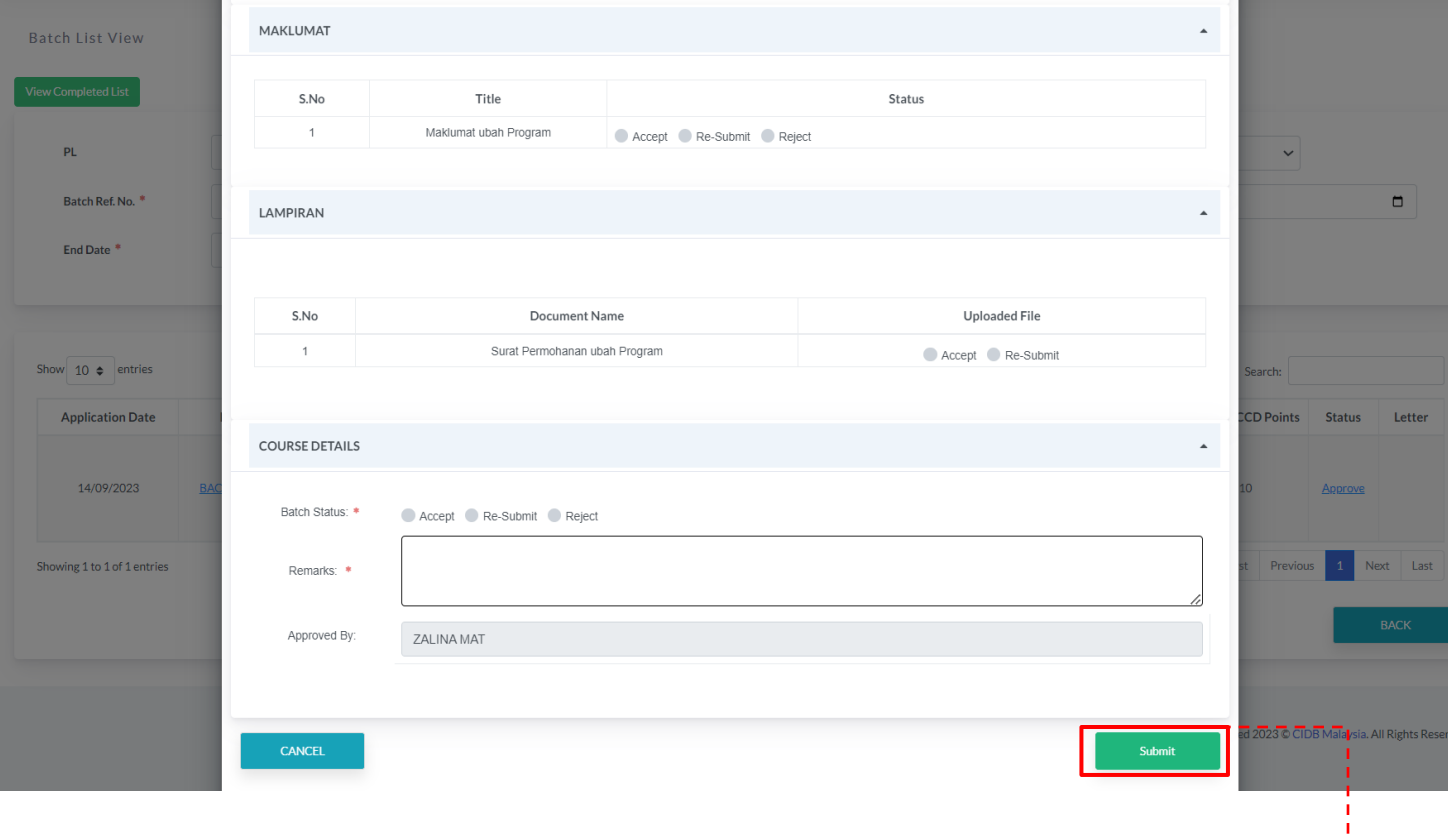

*\*Sekiranya status Re-Submit, permohonan akan dihantar semula kepada PL untuk dikemaskini. Re-Submit hanya dibenarkan sekali sahaja.*

*\*Sekiranya status Accept, surat lulus Ubah/Batal akan dikeluarkan kepada PL.*

*\*Sekiranya status Reject, surat gagal Ubah/Batal akan dikeluarkan kepada PL.*

#### SEMAKAN PERMOHONAN UBAH/BATAL

- 1. Tanda status maklumat program di antara:
	- Accept (Terima)
	- Re-submit (Hantar Semula)
	- Reject (Permohonan di tolak)
- 2. Tanda status lampiran di antara:
	- Accept (Permohonan di terima)
	- Re-submit (Hantar semula)
- 3. Tanda status keseluruhan di antara:
	- Accept (Terima)
	- Re-submit (Hantar Semula)
	- Reject (Permohonan di tolak)
- 4. Klik SUBMIT untuk lengkapkan proses semakan permohonan

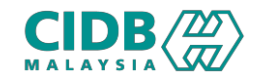

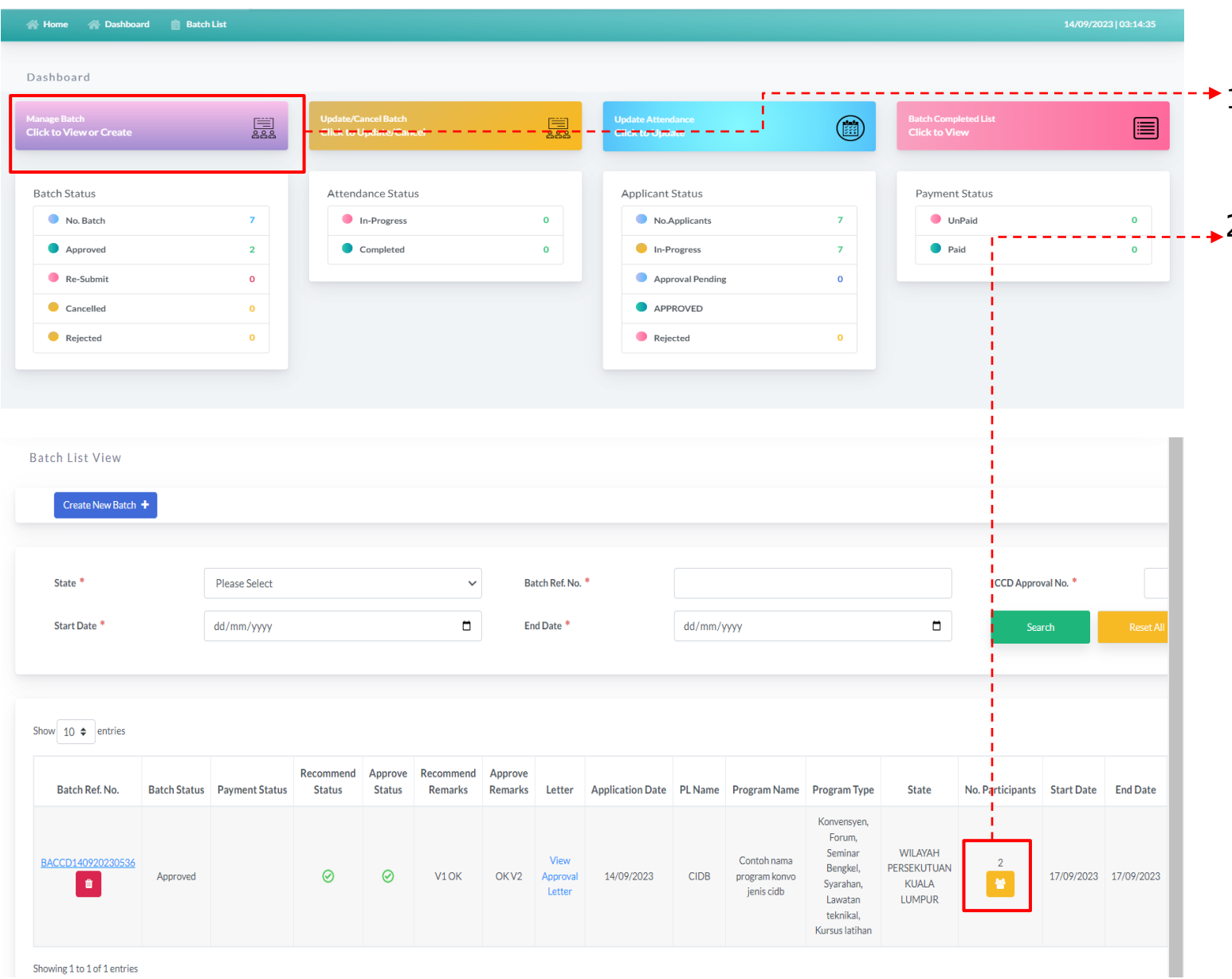

- 1. Pada menu Manage Batch > Klik to View or Create
- 2. Sistem akan paparkan senarai batch yang telah didaftar > Klik icon tambah peserta, nombor yang dipaparkan adalah bilangan peserta dalam batch berkenaan

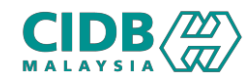

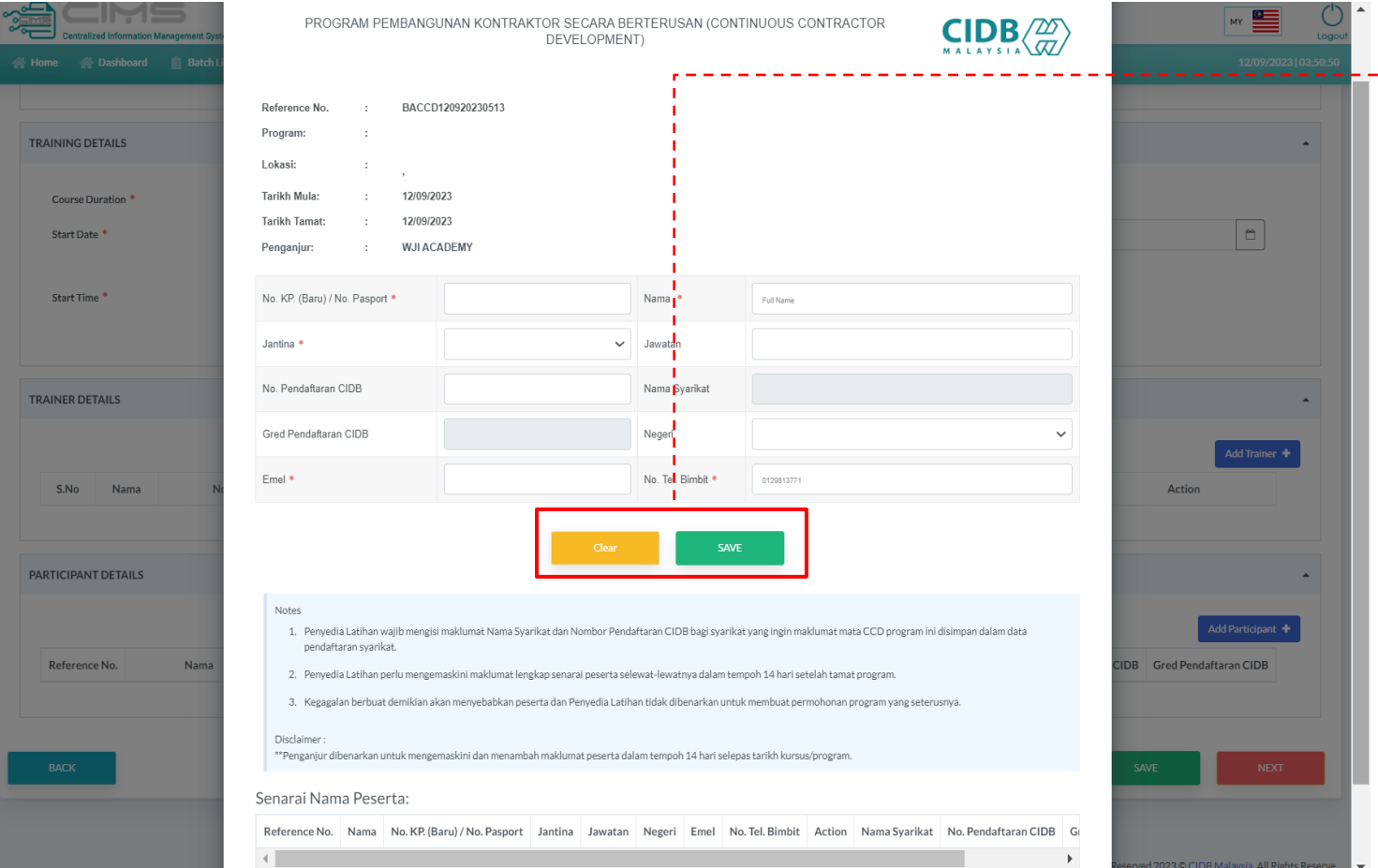

- $+1$ . Klik butang Add Participant untuk tambah maklumat peserta
	- 2. Isi semua maklumat yang berkaitan > Klik Save
	- 3. Maklumat yang ditambah akan disenaraikan di bahagian Senarai Nama Peserta > PL boleh kemaskini atau padam maklumat peserta

*Maklumat yang bertanda \* wajibdiisi.*

*PL boleh tambah maklumat peserta semasa daftar batch atau selepas kellulusan batch, selewat-lewatnya 3 hari selepas tarikh kursus.*

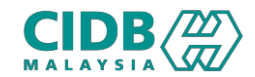

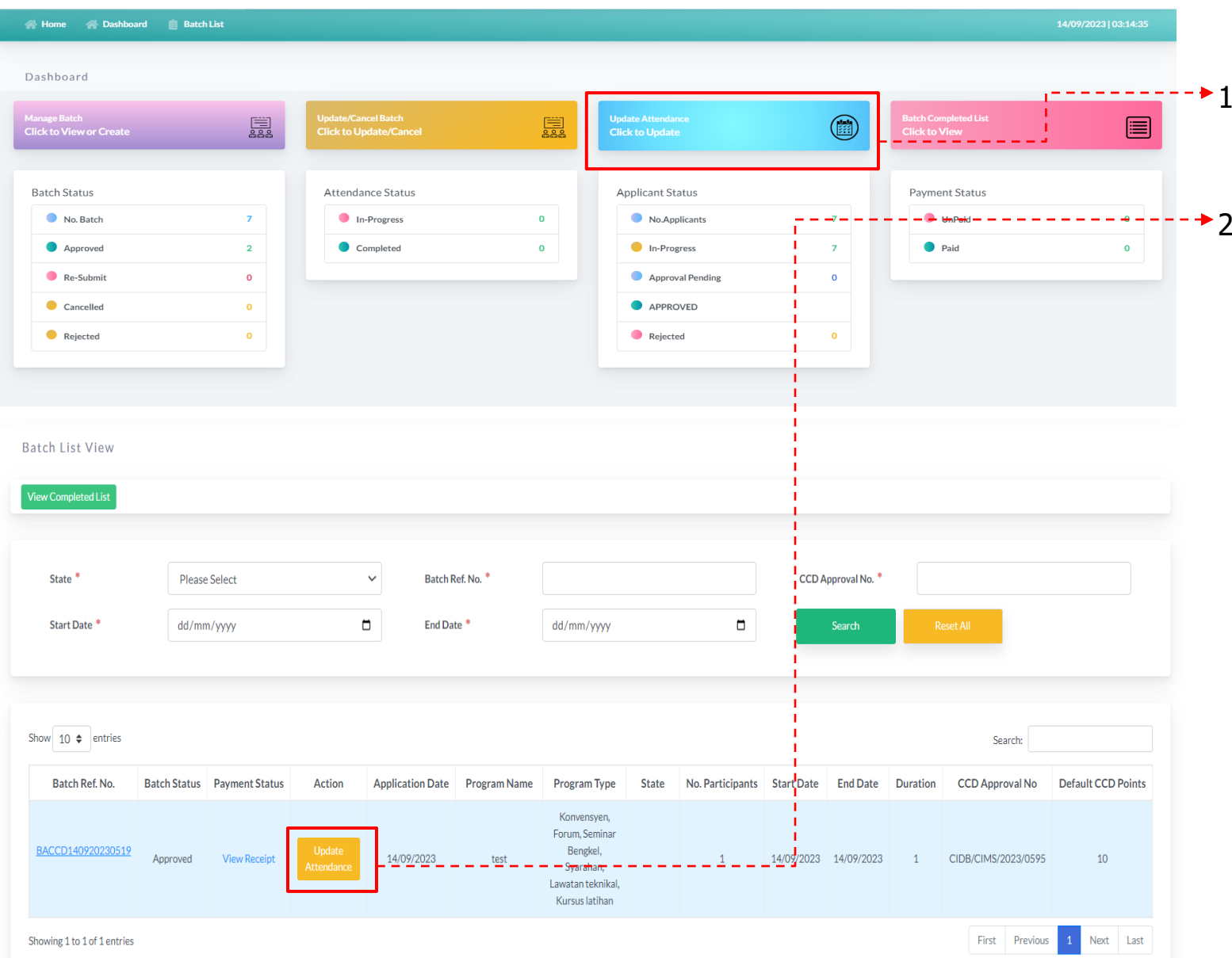

- .. Pada menu Update Attendance > Klik to Update
- Sistem akan paparkan senarai batch yang perlu diproses> Klik butang Update Attendance untuk kemaskini kedatangan peserta

*\*Kemaskini kedatangan hanya boleh dibuat mulai hari kursus, dan perlu dilengkapkan dalam tempoh 14 hari selepas tarikh kursus/program*

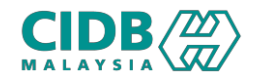

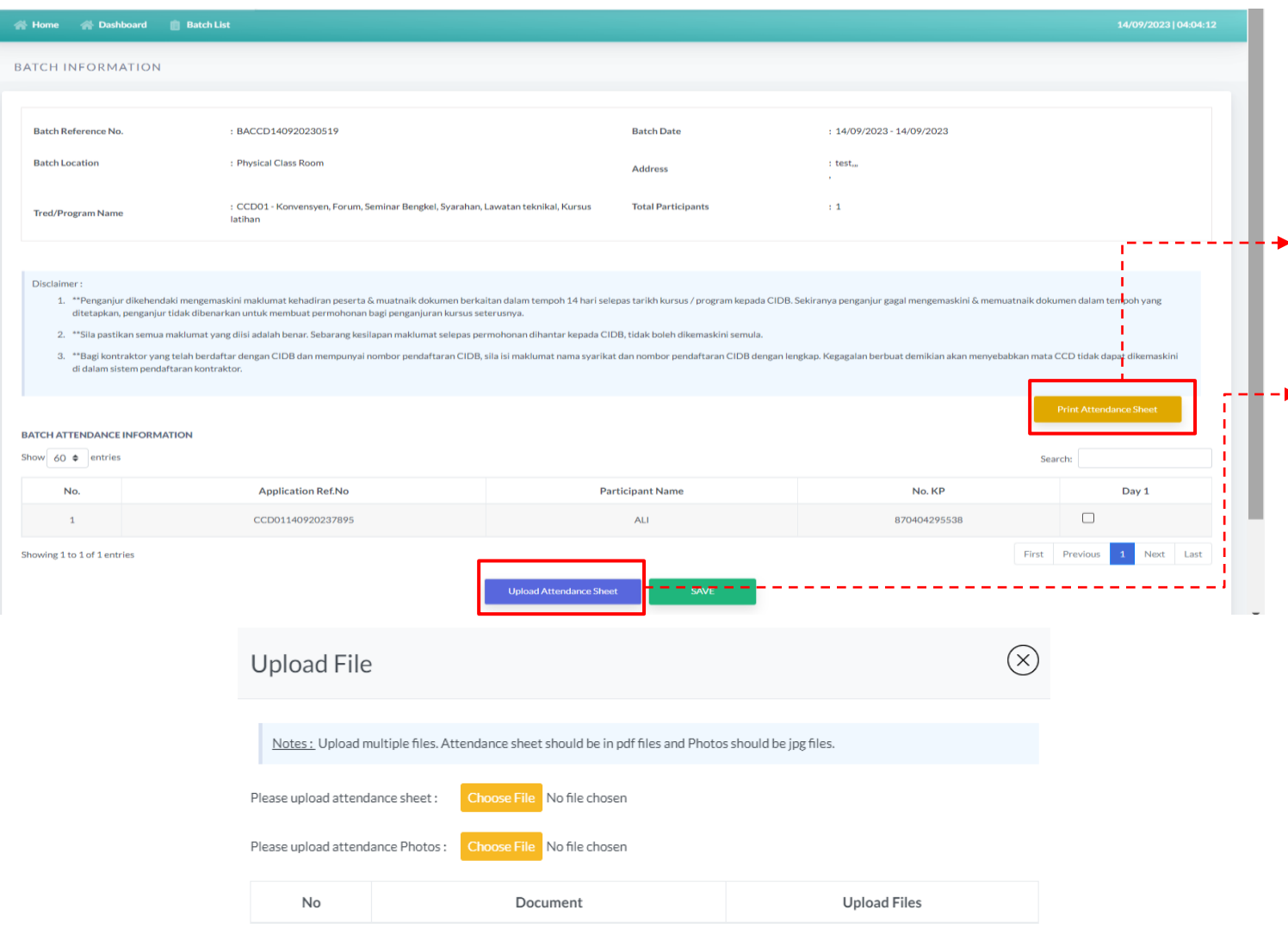

- 1. Sistem akan memaparkan maklumat peserta dalam batch berkenaan
- 2. Klik Print Attendance Sheet untuk muatturun senarai kedatangan
- 3. Jika peserta hadir, tanda pada kolum hari kursus > Klik butang Upload Attendance Sheet
- 4. Muatnaik dokumen yang berkaitan > Klik OK > Save

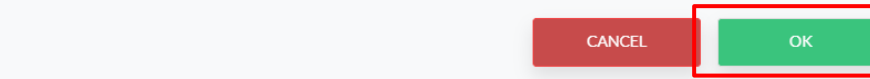

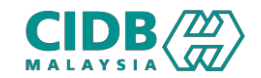

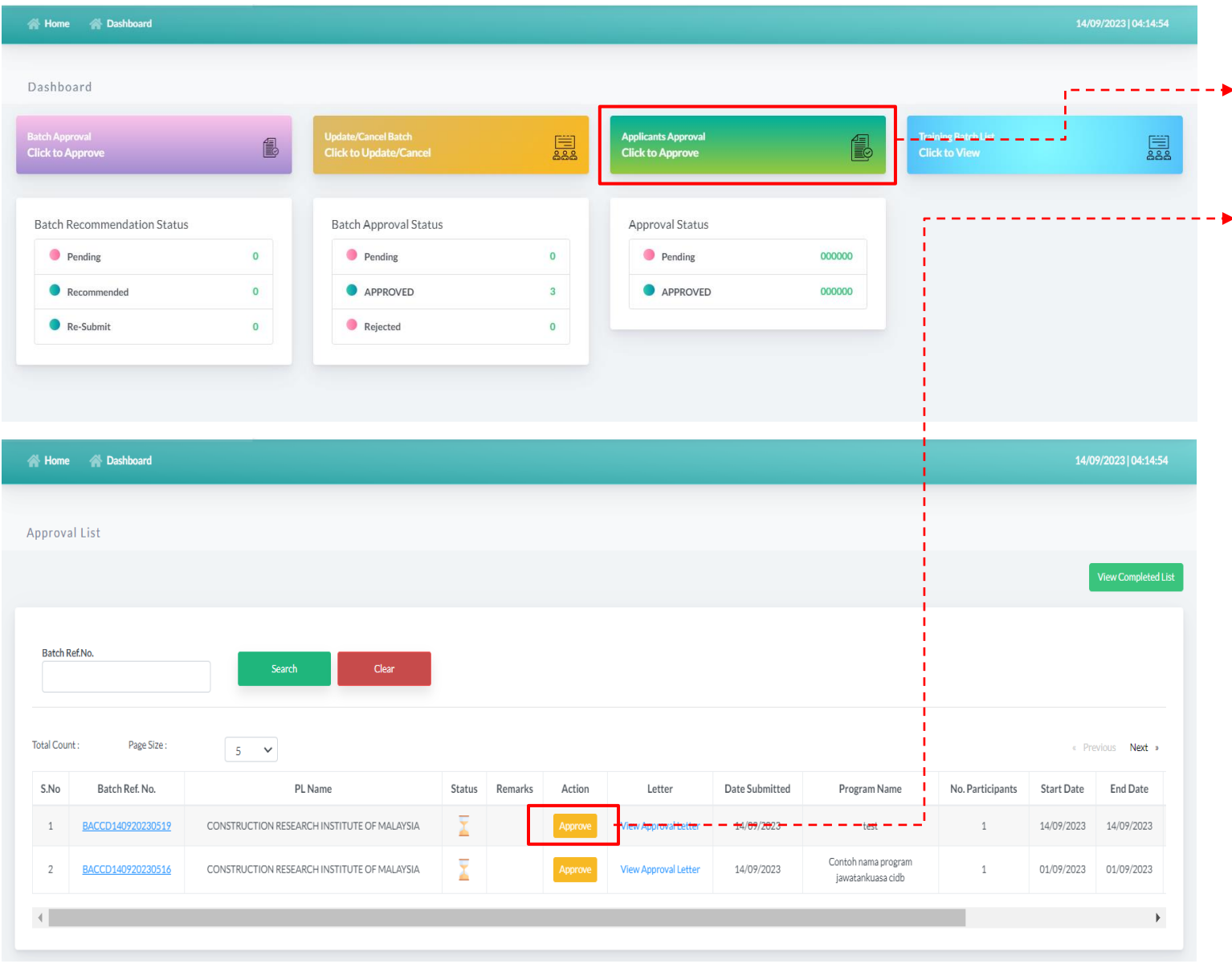

- 1. Pada menu Applicants Approval> Klik to Approve
- 2. Sistem akan paparkan senarai batch yang perlu diproses> Klik butang Approve untuk sahkan kelulusan batch

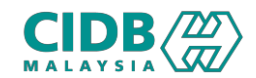

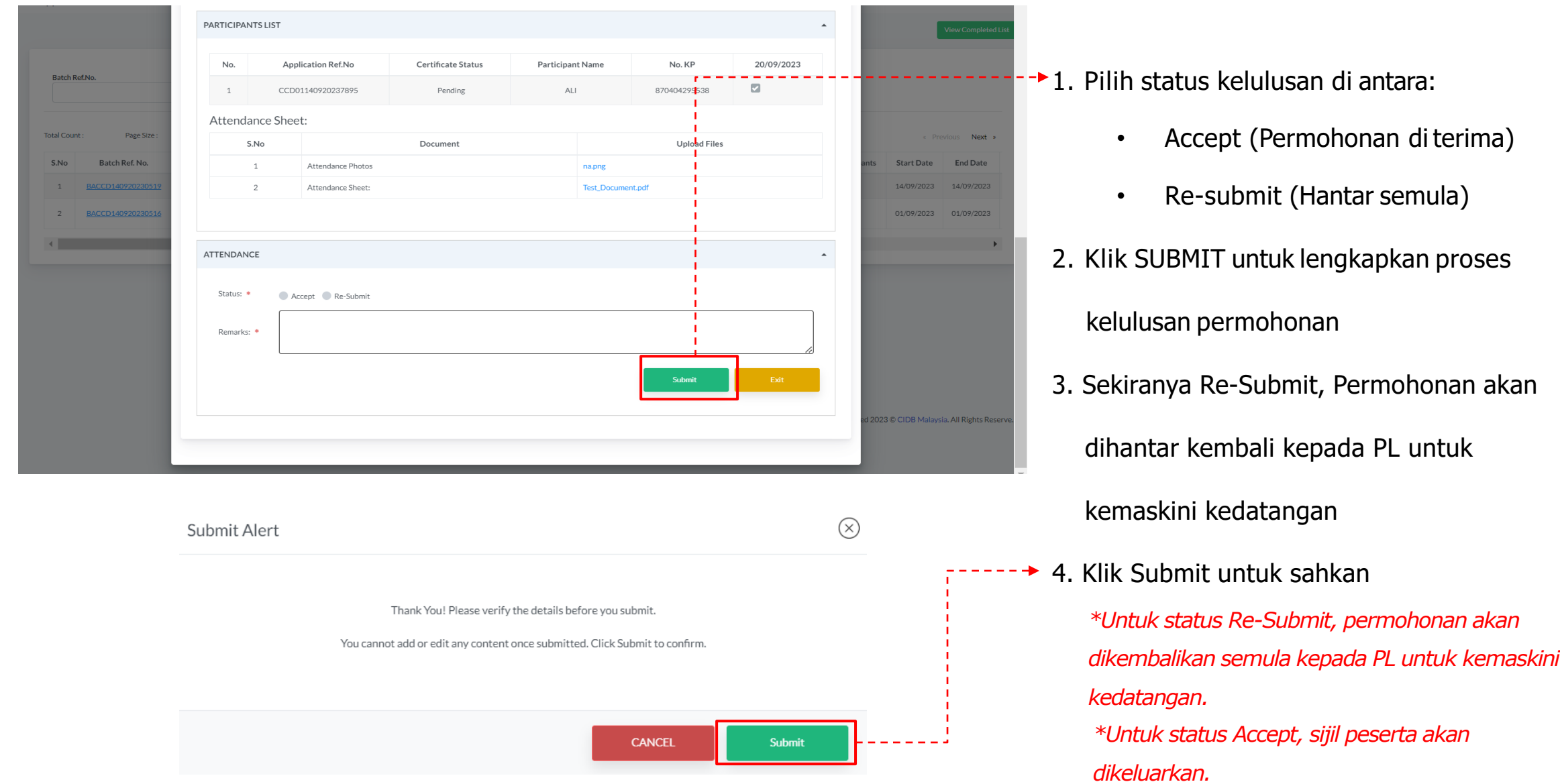

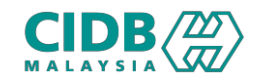

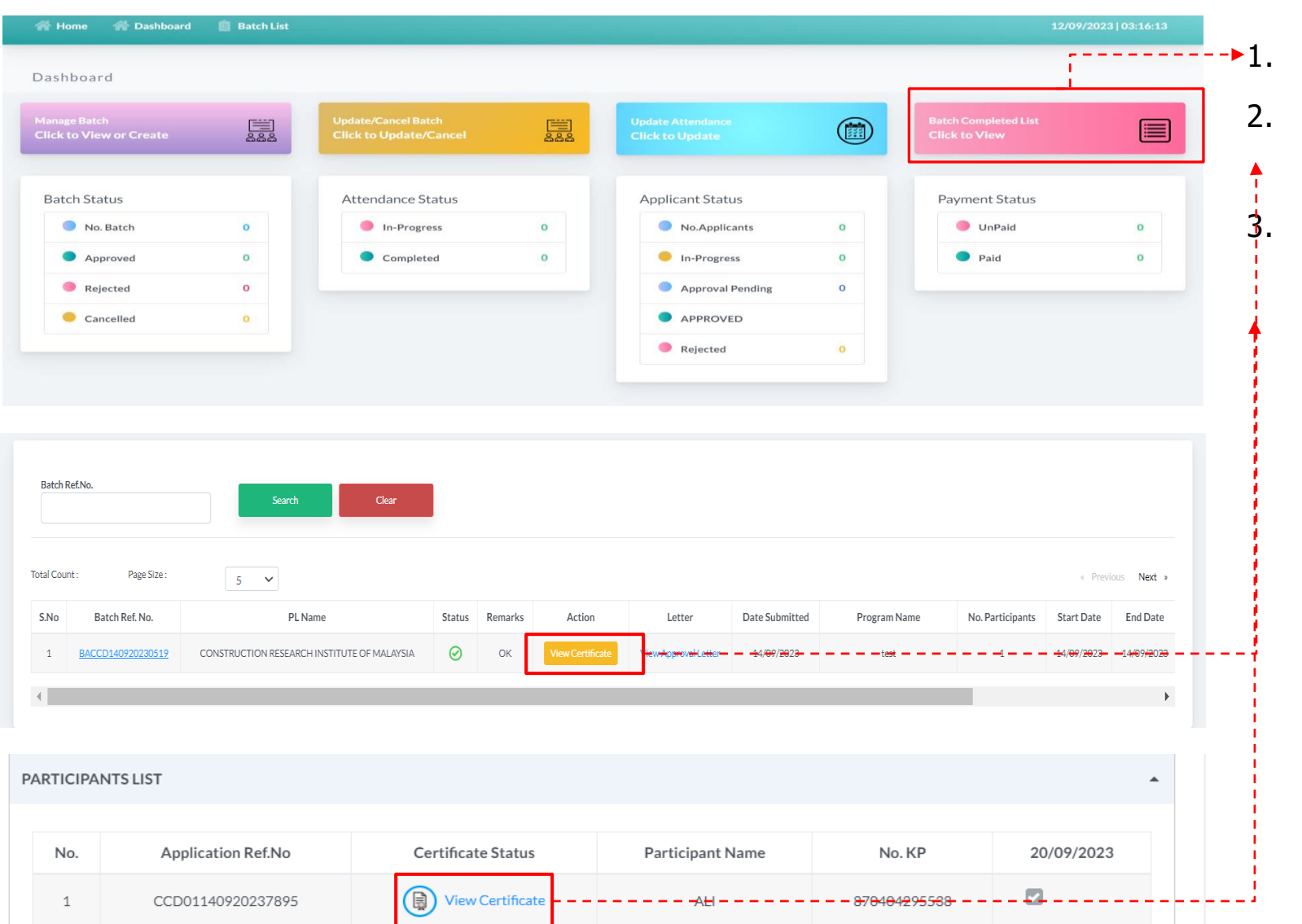

Klik to View pada menu Batch Completed List

- Sistem akan paparkan senarai batch yang telah selesai > Klik butang View Certificate
- 3. Klik View Certificate di bahagian Senarai Peserta untuk jana sijil peserta

*\*Sijil juga akan dihantar ke emel peserta*